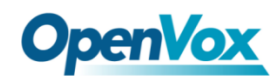

# **VS-GW1600-40S User Manual**

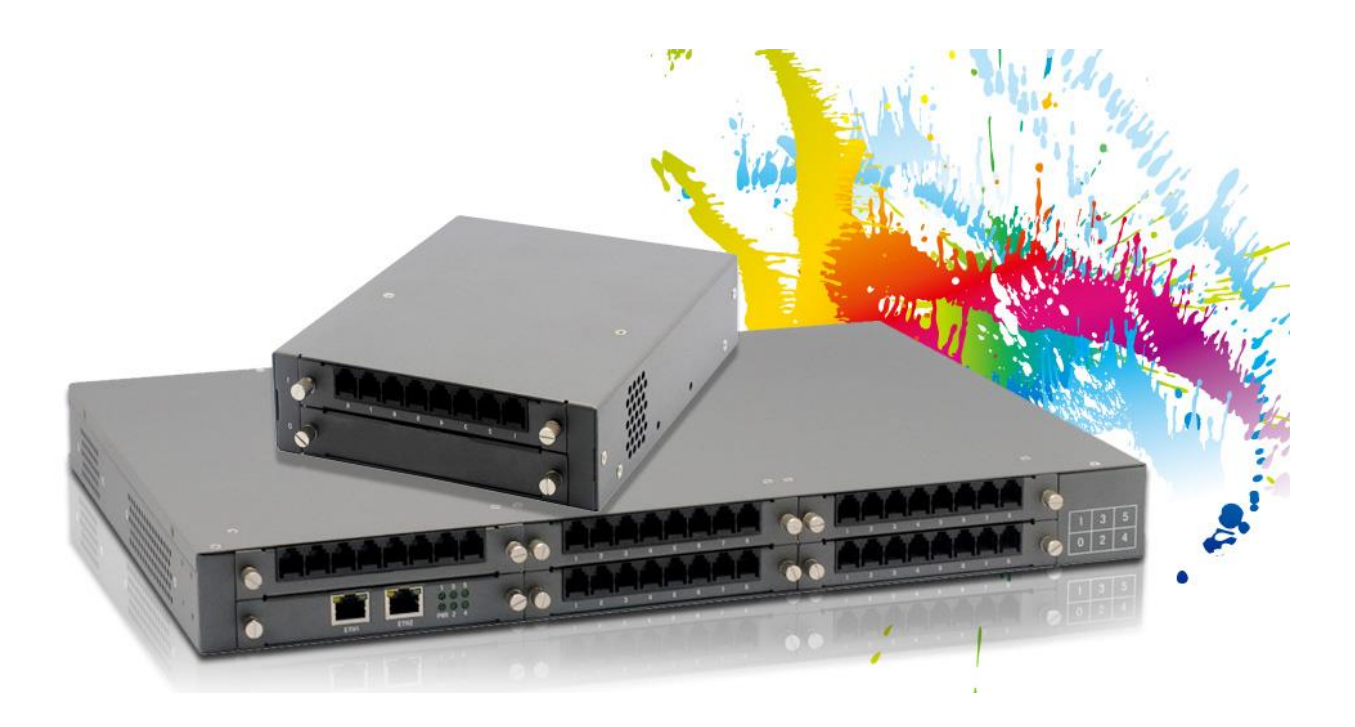

**Address**: 10/F, Building 6-A, Baoneng Science and Technology Industrial Park, Longhua New District, Shenzhen, Guangdong, China 518109 Tel: +86-755-66630978, 82535461, 82535362 **,Business Contact**: sales@openvox.cn **Technical Support**: [support@openvox.cn](mailto:support@openvox.cn) **Business Hours**: 09:00-18:00(GMT+8) from Monday to Friday **URL**: www. openvox.cn

#### **Version1.0 (2014-01-22)**

**Full text**

The overall layout adjustment

### **Version1.1(2014-04-15)**

**Full text**

#### **Version1.2(2016-08-4)**

**Full text**

### **Copyright**

Copyright© 2013 OpenVox Inc. All rights reserved. No part of this document may be reproduced without prior written permission.

### **Confidentiality**

Information contained herein is of a highly sensitive nature and is confidential and proprietary to OpenVox Inc. No part may be distributed, reproduced or disclosed orally or in written form to any party other than the direct recipients without the express written consent of OpenVox Inc.

### **Disclaimer**

OpenVox Inc. reserves the right to modify the design, characteristics, and products at any time without notification or obligation and shall not be held liable for any error or damage of any kind resulting from the use of this document.

OpenVox has made every effort to ensure that the information contained in this document is accurate and complete; however, the contents of this document are subject to revision without notice. Please contact OpenVox to ensure you have the latest version of this document.

### **Trademarks**

All other trademarks mentioned in this document are the property of their respective owners.

# **Table of Contents**

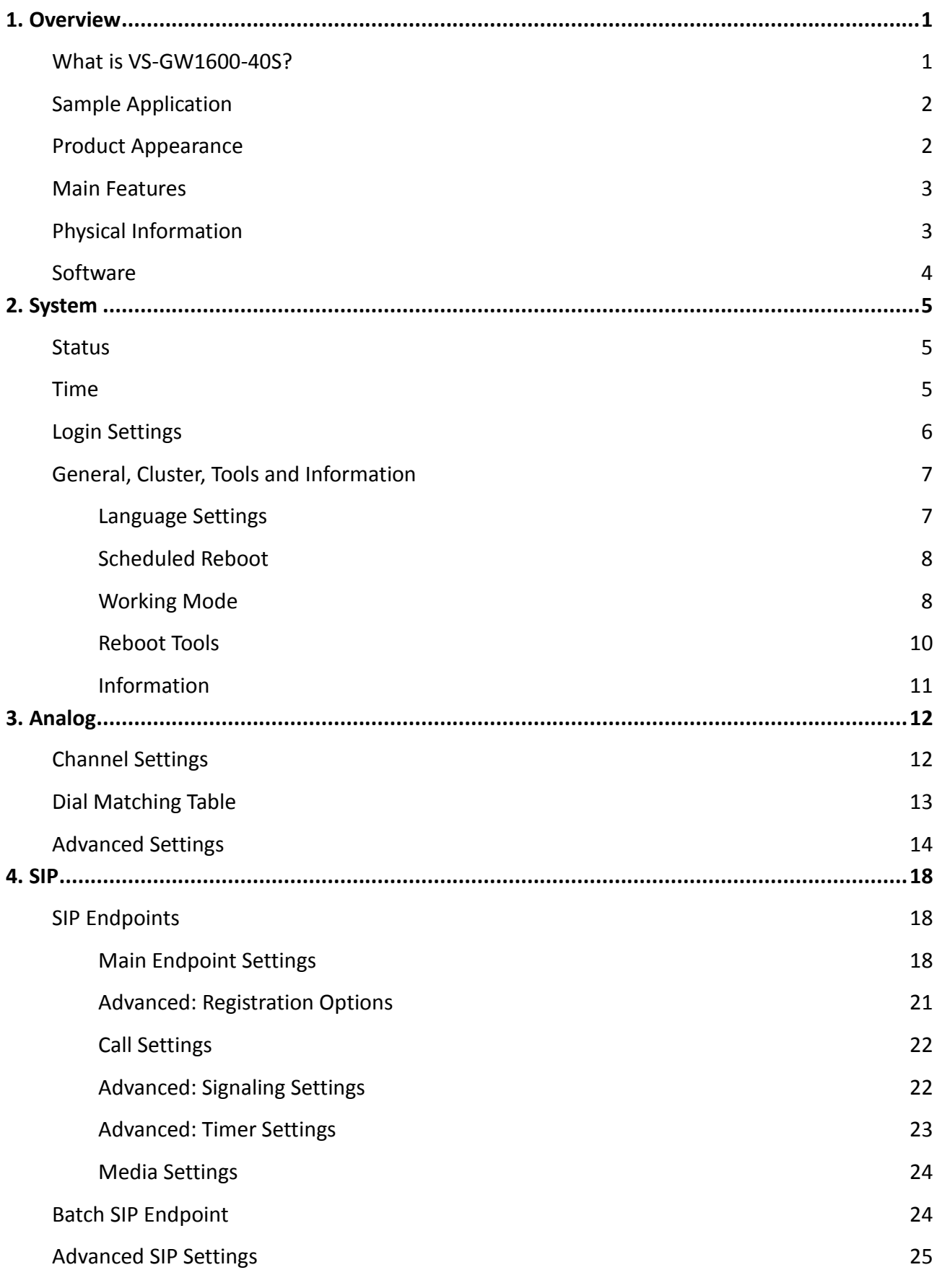

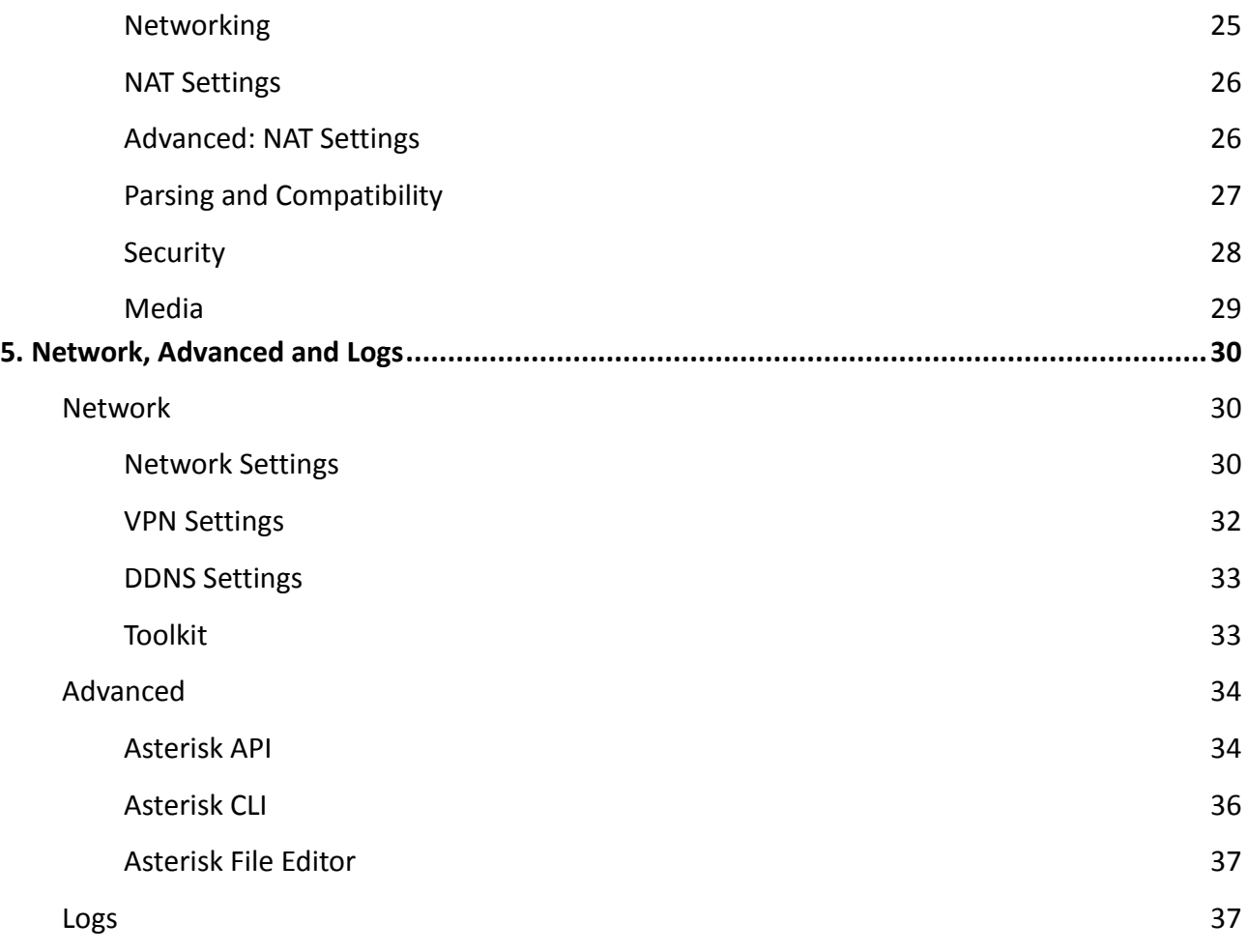

### <span id="page-5-0"></span>**1. Overview**

### <span id="page-5-1"></span>**What is VS-GW1600-40S?**

OpenVox VoxStack Series Analog Gateway is an open source asterisk-based Analog VoIP Gateway solution for SMBs and SOHOs. With friendly GUI and unique modular design, users may easily setup their customized Gateway. Also secondary development can be completed through AMI (Asterisk Management Interface).

There are three models with VoxStack series Analog Gateway, the VS-GW1202-8S, VS-GW1202-16S and VS-GW1600-40S. There are 8 ports in VS-GW1202-8S. The Modular Design Analog Gateways are ranging from 8 up to 40 ports, developed for interconnecting the PSTN networks with a wide selection of codecs and signaling protocol, including G.711A, G.711U, G.729, G.722, G.723 and iLBC to quickly reduce communication expenses and maximize cost-savings. With the unique design of the VoxStack gateway, it can support hot-swap. Users can simply add or remove the modules for hardware expansion or exchange.

The VoxStack gateway designs with 2 LAN switch boards to provide stack ability on the hardware upgrade. You can choose either of them.

The Analog gateway use standard SIP protocol and compatible with Leading IMS/NGN platform, IPPBX and SIP servers, support most of the VoIP operating platforms such as Asterisk, Elastix, 3CX, FreeSWITCH ,Broadsoft etc.

# <span id="page-6-0"></span>**Sample Application PSTN Analog Cards**  $00$ **VS-GW1600-40S** Analog Phone Internet SIP Phone SIP Server 172.16.1.194 Soft SIP Phone

**Figure 1-2-1 [Topological](app:ds:topological) [Graph](app:ds:graph)**

### <span id="page-6-1"></span>**Product Appearance**

The picture below is appearance of Analog Series Gateway.

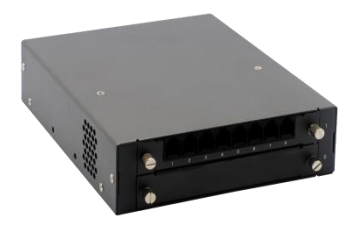

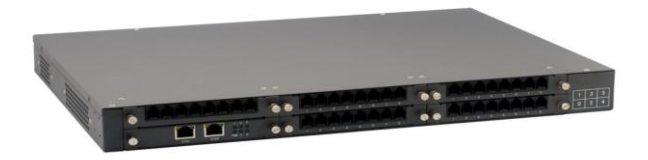

**VS-GW1202-8S VS-GW1600-40S**

#### **Figure 1-3-1 Product Appearance**

### <span id="page-7-0"></span>**Main Features**

- Modular and VoxStack design
- Based on Asterisk○<sup>R</sup>
- ▶ Editable Asterisk® configuration file
- $\triangleright$  Support T.38 fax relay and T.30 fax transparent, can continually fax multiple page
- $\triangleright$  Echo cancellation and Static jitter buffer
- $\triangleright$  Wide selection of codecs and signaling protocol
- $\triangleright$  DTMF relay
- $\triangleright$  Ring cadence and frequency setting
- $\triangleright$  MWI(Message waiting indicator)
- > DHCP, DNS/DDNS, NAT Network
- $\triangleright$  VAG and CNG
- $\triangleright$  All hot-swap
- $\triangleright$  Stable performance, flexible dialing, friendly GUI
- <span id="page-7-1"></span> $\triangleright$  Two-year time warranty

### **Physical Information**

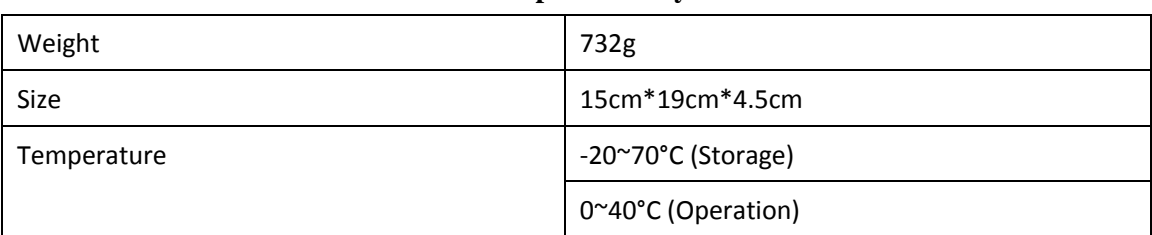

#### **Table 1-5-1 Description of Physical Information**

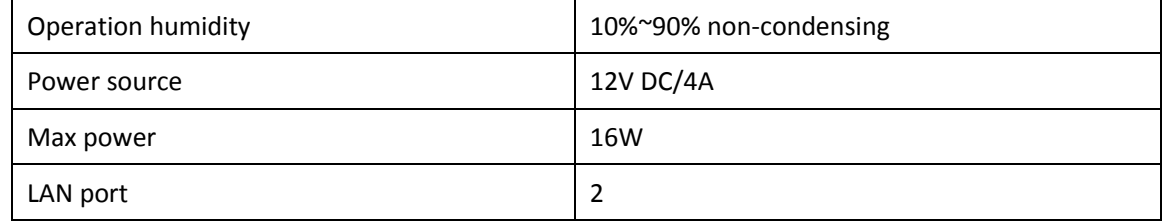

### <span id="page-8-0"></span>**Software**

**Default IP**: 172.16.99.1 **Username**: admin **Password**: admin

Please enter the default IP in your browser to scan and configure the module you want. Now we offer you two RJ45 Network ports to access to your gateway on the board, ETH1 and ETH2. You can choose either of them and they are the same.

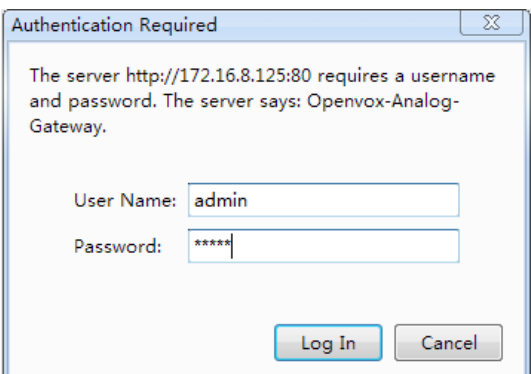

**Figure 1-6-1 LOGIN Interface**

# <span id="page-9-0"></span>**2. System**

### <span id="page-9-1"></span>**Status**

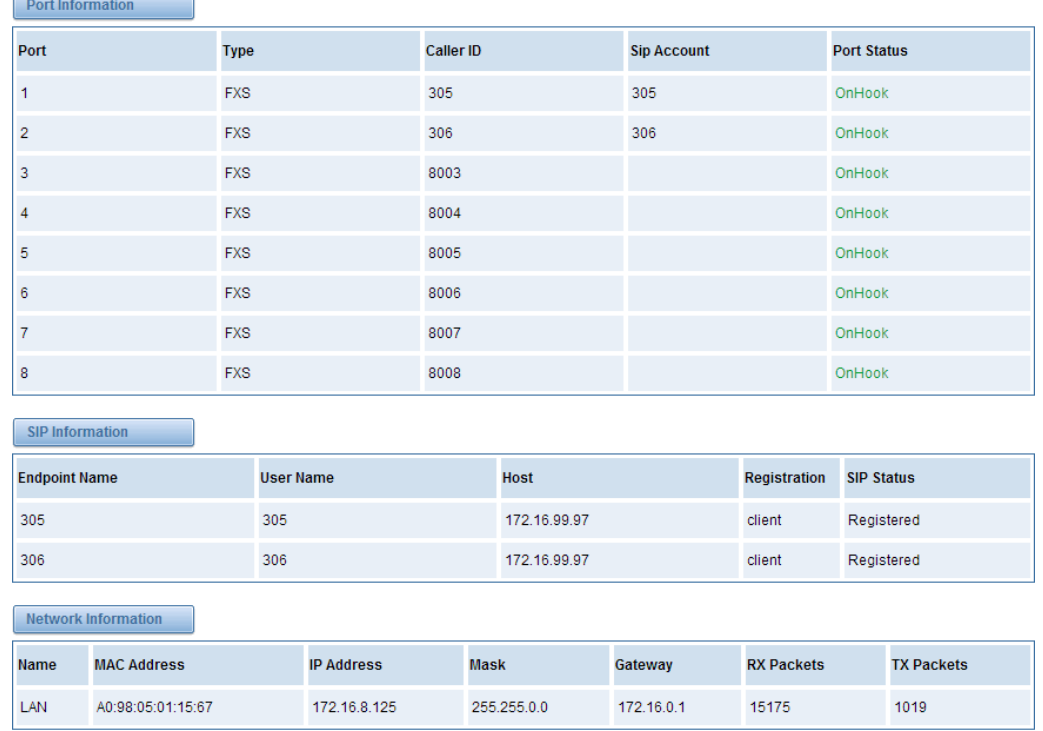

On the "Status" page, you will see Port/SIP/Network information and status.

#### **Figure 2-1-1 System Status**

### <span id="page-9-2"></span>**Time**

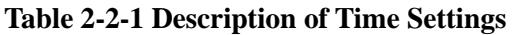

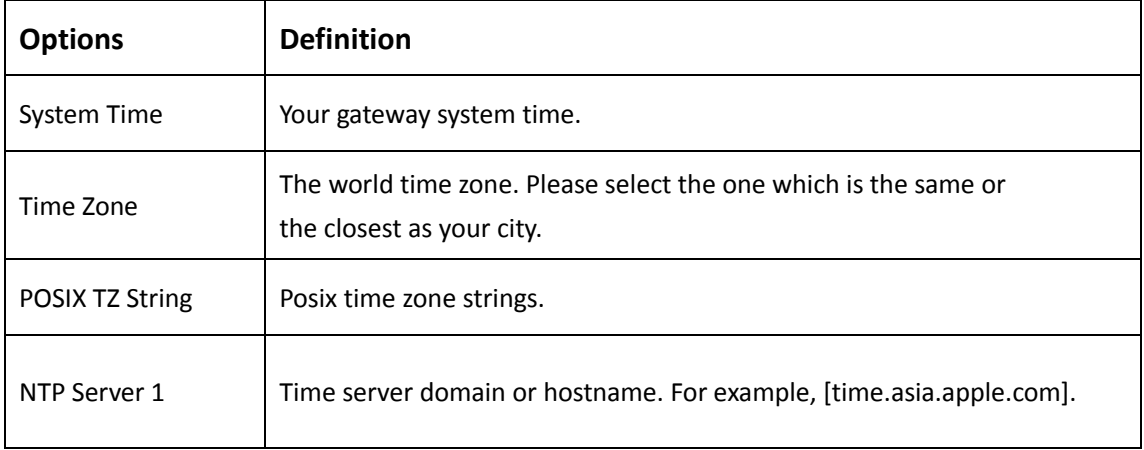

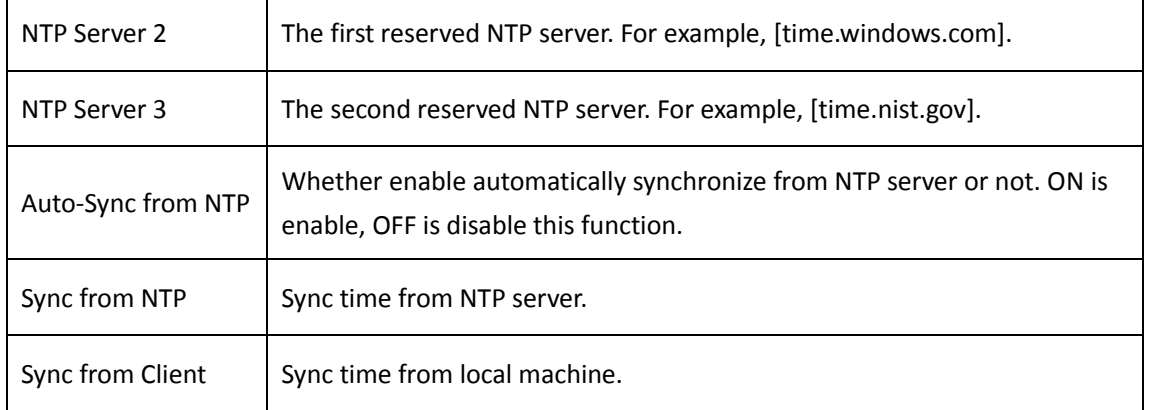

For example, you can configure like this:

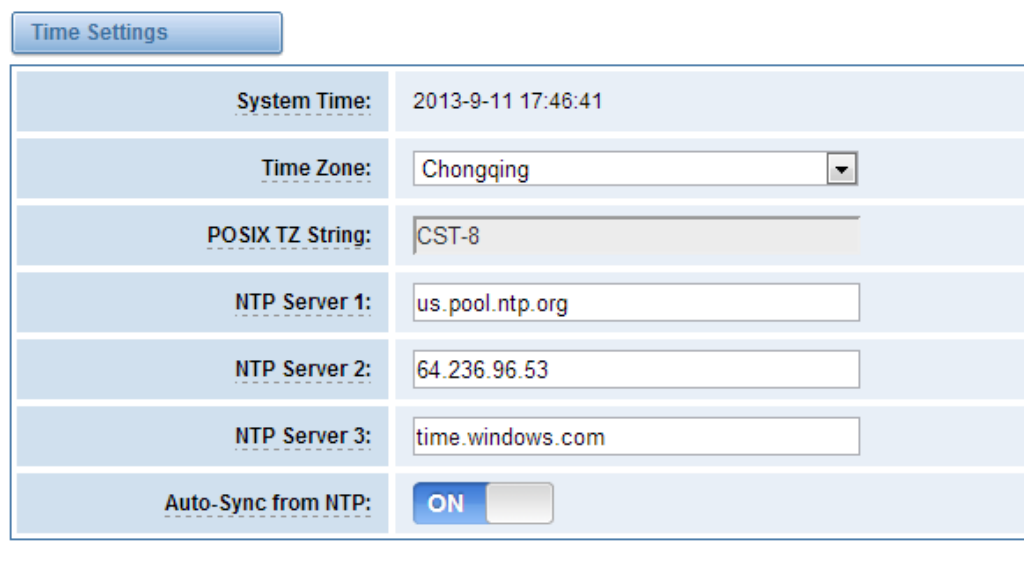

Sync from NTP Sync from Client

**Figure 2-2-1 Time Settings**

<span id="page-10-0"></span>You can set your gateway time Sync from NTP or Sync from Client by pressing different buttons.

### **Login Settings**

Your gateway doesn't have administration role. All you can do here is to reset what new username and password to manage your gateway. And it has all privileges to operate your gateway. You can modify both your "Web Login Settings" and "SSH Login Settings". If you have changed these settings, you don't need to log out, just rewriting your new user name and password will be OK.

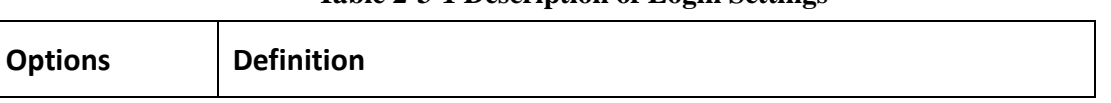

#### **Table 2-3-1 Description of Login Settings**

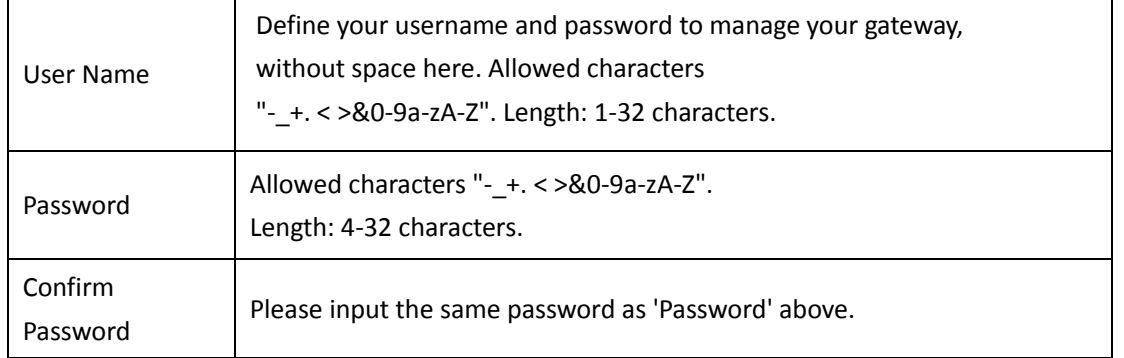

### **Web Login Settings User Name:** admin Password: ..... **Confirm Password:** ..... **SSH Login Settings** Enable: ON-**User Name:** admin

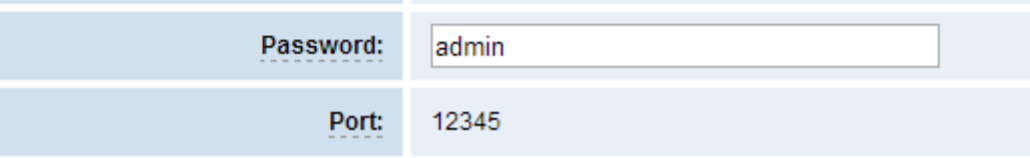

#### **Figure 2-3-1 Login Settings**

<span id="page-11-0"></span>**Notice**: Whenever you do some changes, do not forget to save your configuration.

### **General, Cluster, Tools and Information**

#### <span id="page-11-1"></span>Language Settings

You can choose different languages for your system. If you want to change language, you can switch "Advanced" on, then "Download" your current language package. After that, you can modify the package with the language you need. Then upload your modified packages, "Choose File" and "Add", those will be ok.

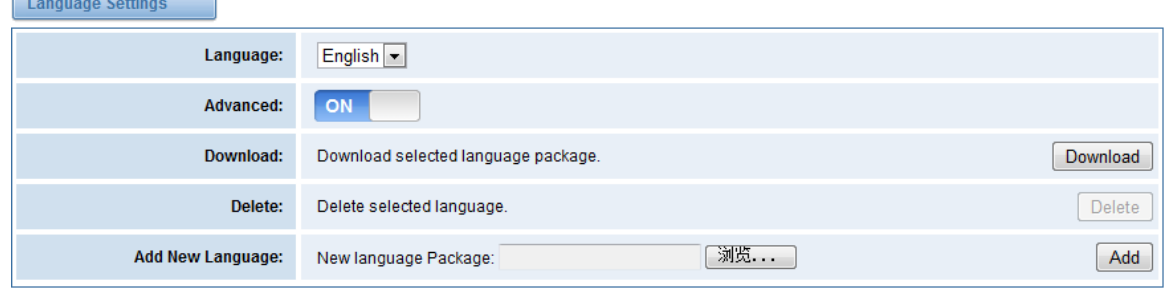

**Figure 2-4-1 Language Settings**

### <span id="page-12-0"></span>Scheduled Reboot

If switch it on, you can manage your gateway to reboot automatically as you like. There are four reboot types for you to choose, "By Day, By Week, By Month and By Running Time".

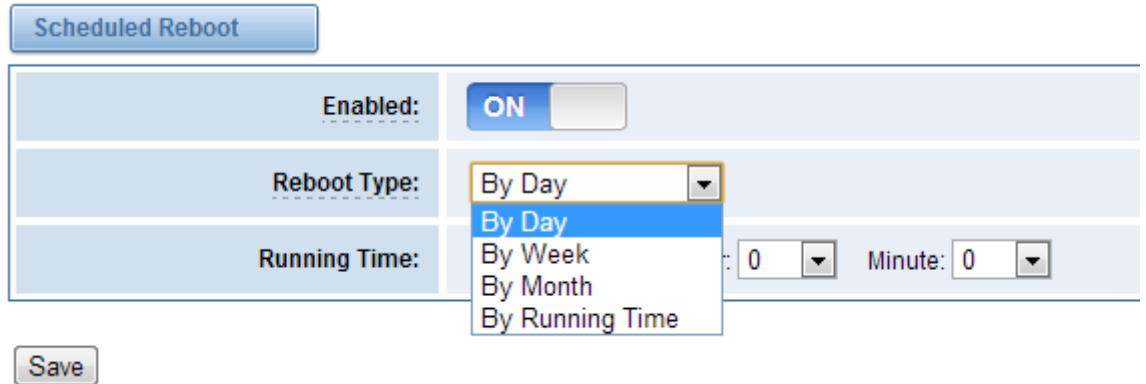

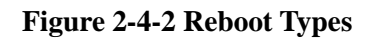

<span id="page-12-1"></span>If use your system frequently, you can set this enable, it can helps system work more efficient.

#### Working Mode

ſ

OpenVox Analog Gateway offers you two ways to cluster your gateway: Automatic Cluster or Manual Cluster. When you first time log in your gateway, you will only see 4 ports of one module.

Then you can press **Automatic Cluster** button, the system will search other modules in the LAN

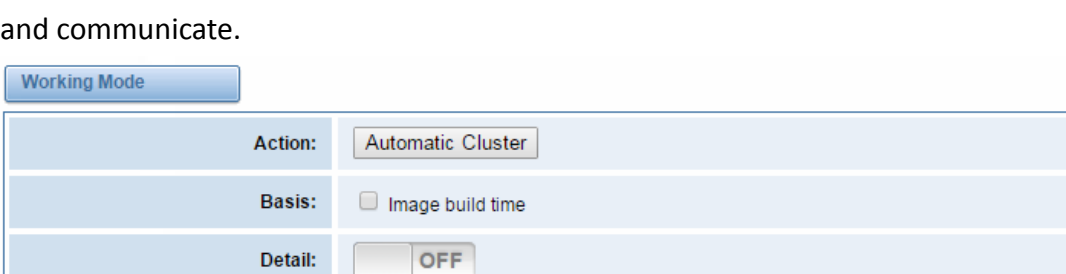

#### **Figure 2-4-3 Automatic Cluster**

Image version

If you want to choose **Manual Cluster**, you should switch **Detail** on first. so we offer 3 kinds of Working Modes.

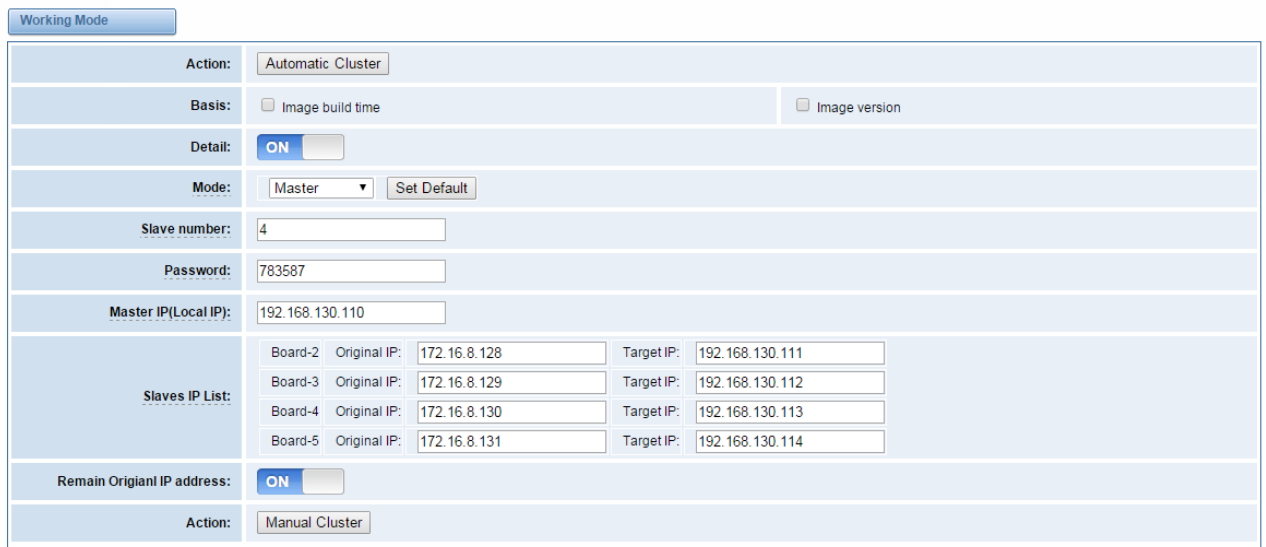

#### **Figure 2-4-4 Working Modes**

- $\triangleright$  Stand-alone Mode: Run alone, total 4 ports.
- $\triangleright$  Master Mode: Run as master with two different IP, controlling up to 10 slaves. (The master can be accessed by the original IP. The target IP is used to communicate with the slaves.)
- $\triangleright$  Slave Mode: Run as slave with two different IP, controlled by the master. If the original IP is forbidden, the slave can be accessed by the master with inward IP only.

**Notice**: You can choose Remain Original IP address ON or OFF. If set it on, you can log in your getaway with Original IP and Target IP.

Table 2-4-1 Definition of Master Options

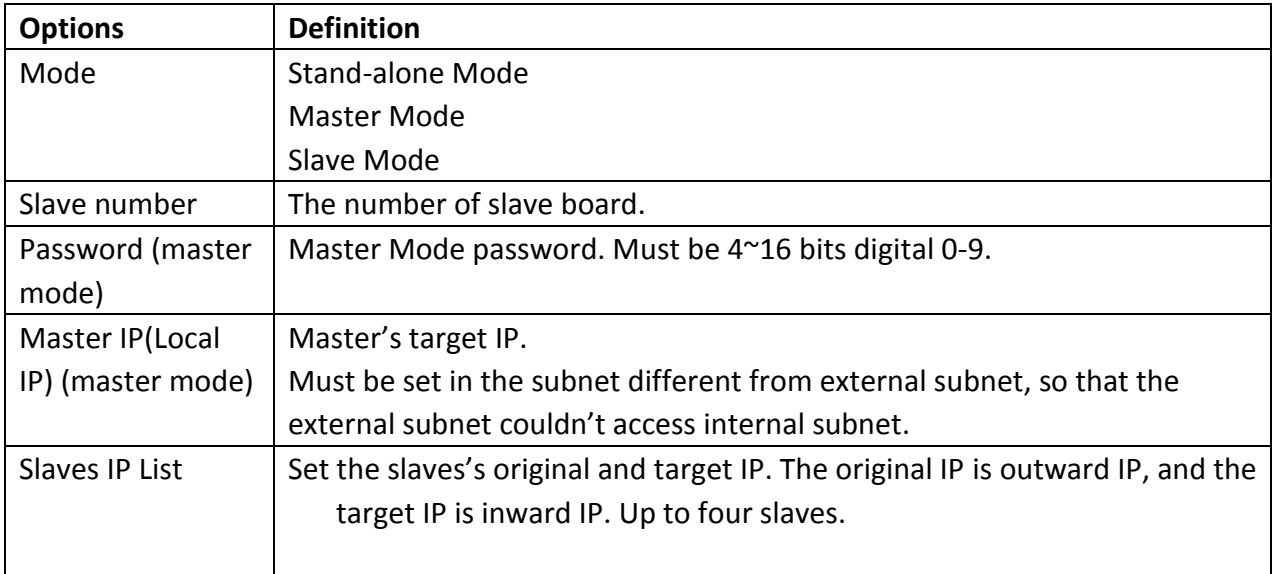

#### <span id="page-14-0"></span>Reboot Tools

On the "Tools" pages, there are reboot, update, upload, backup and restore toolkits. You can choose system reboot and Asterisk reboot separately.

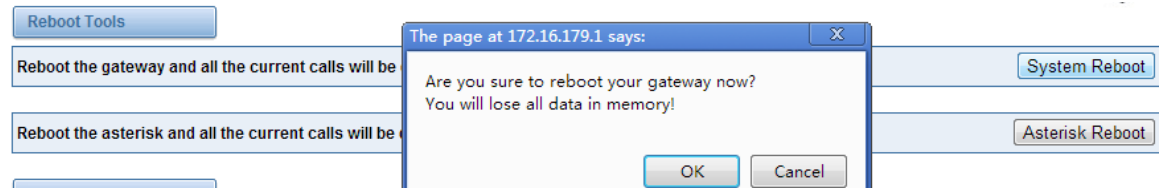

#### **Figure 2-4-5 Reboot Prompt**

If you press "Yes", your system will reboot and all current calls will be dropped. Asterisk Reboot is the same.

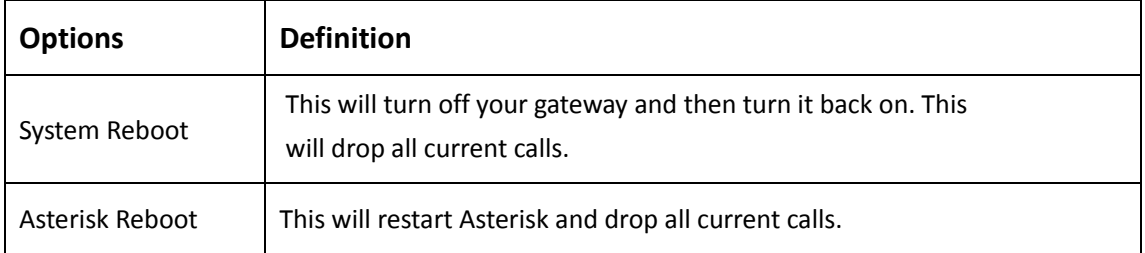

#### **Table 2-4-1 Instruction of reboots**

We offer two kinds of update types for you, you can choose System Update or System Online Update. System Online Update is an easier way to update your system.

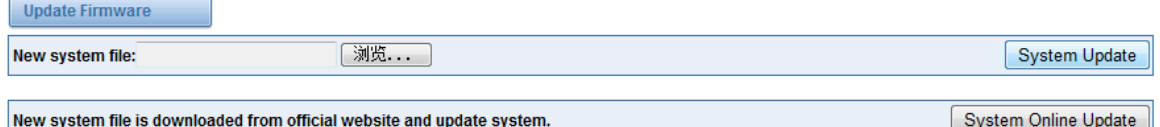

#### **Figure 2-4-6 Update Firmware**

If you want to store your previous configuration, you can first backup configuration, then you can upload configuration directly. That will be very convenient for you.

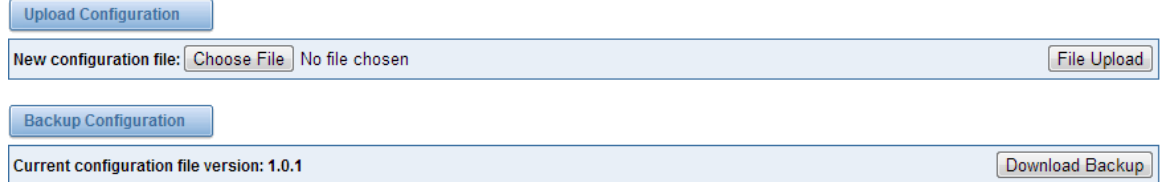

#### **Figure 2-4-7 Upload and Backup**

Sometimes there is something wrong with your gateway that you don't know how to solve it, mostly you will select factory reset. Then you just need to press a button, your gateway will be

#### reset to the factory status.

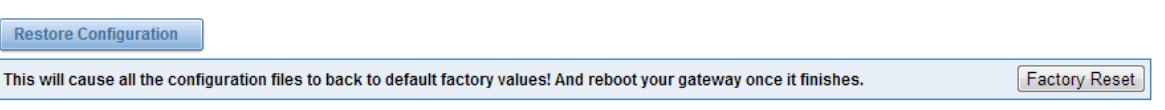

**Figure 2-4-8 Factory Reset**

### <span id="page-15-0"></span>Information

On the "Information" page, there shows some basic information about the analog gateway. You can see software and hardware version, storage usage, memory usage and some help information.

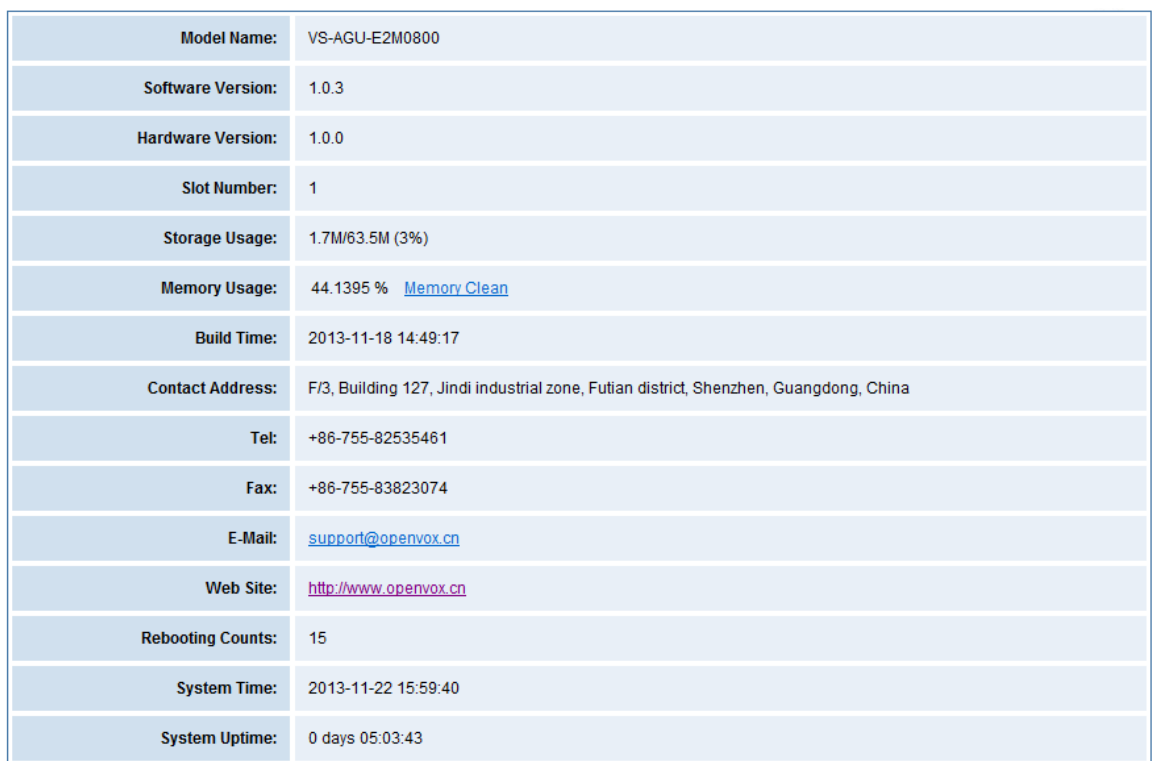

**Figure 2-4-9 System Information**

# <span id="page-16-0"></span>**3. Analog**

<span id="page-16-1"></span>You can see much information about your ports on this page.

### **Channel Settings**

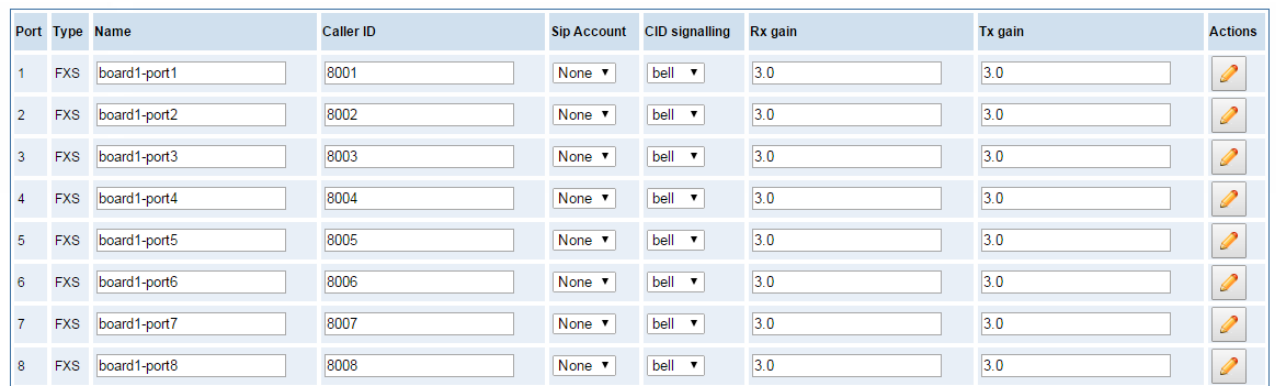

#### **Figure 3-1-1 Channel System**

On this page, you can see every port status, and click action  $\Box$  button to configure the port.

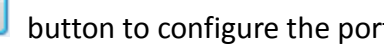

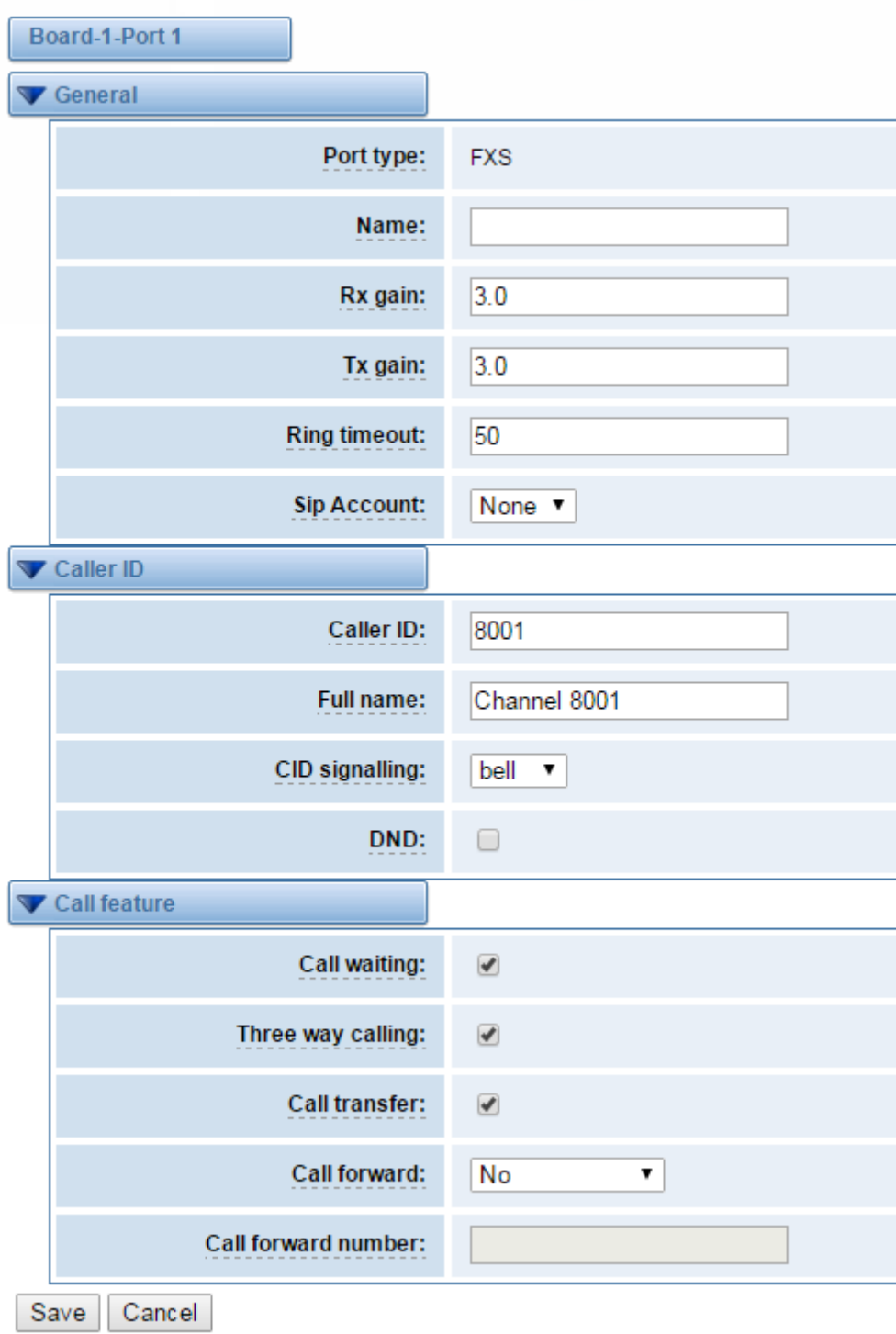

**Figure 3-1-2 Port Configure**

### <span id="page-17-0"></span>**Dial Matching Table**

Dialing rules is used to effectively judge whether the received number sequence is complete, in order to timely end receiving number and send out number The correct use of dial-up rules, helps to shorten the turn-on time of phone call

| 01 [358] XXXXXXXX  | Dial Matching rule may be numbers, letters, or combinations |
|--------------------|-------------------------------------------------------------|
| 010XXXXXXXX        | thereof. If an rule is prefixed by a '_' character, it is   |
| 02XXXXXXXXX        | interpreted as a pattern rather than a literal. In          |
| 0 [3-9] XXXXXXXXXX | patterns, some characters have special meanings:            |
| 11[02-9]           |                                                             |
| 111XX              | $X =$ any digit from 0-9                                    |
| 9 [56] XXX         | $Z =$ any digit from 1-9                                    |
| 100XX              | $N =$ any digit from 2-9                                    |
| $10[1-9]$          | $[1235-9]$ - any digit in the brackets (in this example,    |
| $12[0-24-9]$       | 1, 2, 3, 5, 6, 7, 8, 9                                      |
| 1 [358] XXXXXXXXX  | ! - wildcard, causes the matching process to complete       |
| [235-7]XXXXXXX     | as soon as ; it can unambiguously determine that no other   |
| [48] [1-9] XXXXX   | matches are possible                                        |
| [48]0[1-9]XXXXX    |                                                             |
| [48]00XXXXXX       | For example, the rule _NXXXXXX would match normal 7 digit   |
| #XX                | dialings, while 1NXXNXXXXXX would represent an area code    |
| $*{\rm xx}$        | plus phone number preceded by a one.                        |
| ##                 |                                                             |
| Х.                 |                                                             |

**Figure 3-2-1 Port Configure**

# <span id="page-18-0"></span>**Advanced Settings**

| <b>Global settings</b>      |                  |
|-----------------------------|------------------|
| General                     |                  |
| <b>Tone duration:</b>       | 100              |
| <b>Dial timeout:</b>        | 180              |
| Codec:                      | Ulaw v           |
| Impedance:                  | China<br>7       |
| Echo cancel tap length:     | $512$ $\sqrt{ }$ |
| <b>VAD/CNG:</b>             | <b>OFF</b>       |
| Flash/Wink:                 | ON               |
| Min flash time:             | 40               |
| <b>Max flash time:</b>      | 400              |
| "#" as Ending Dial Key:     | ON               |
| <b>Checking SIP Status:</b> | <b>OFF</b>       |

**Figure 3-3-1 General Configuration**

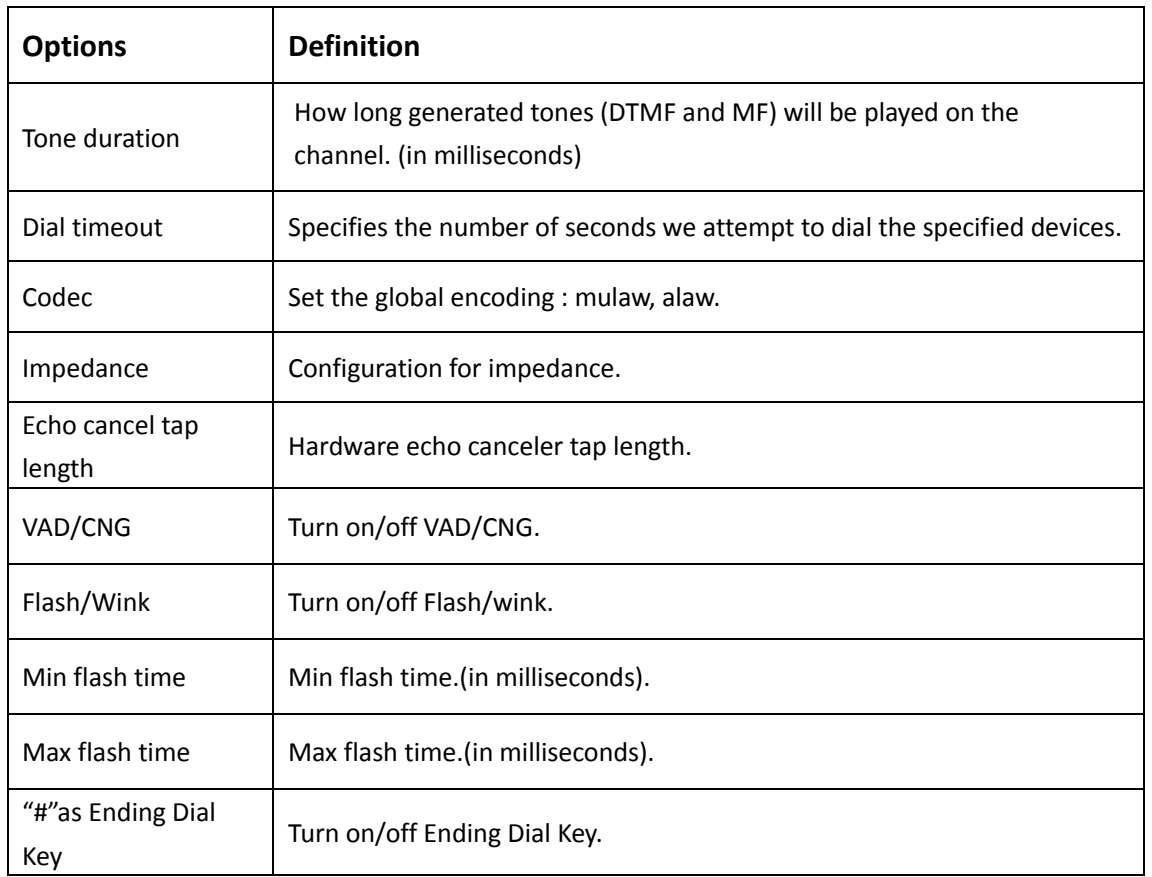

#### **Table 3-3-1 Instruction of General**

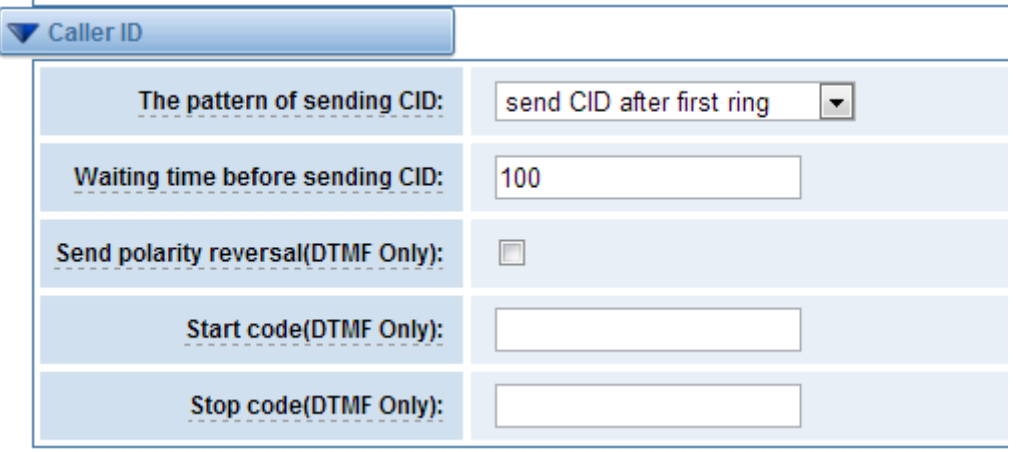

**Figure 3-3-2 Caller ID** 

#### **Table 3-3-2 Instruction of Caller ID**

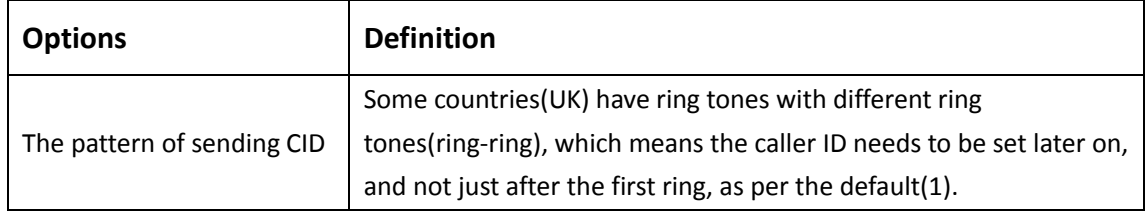

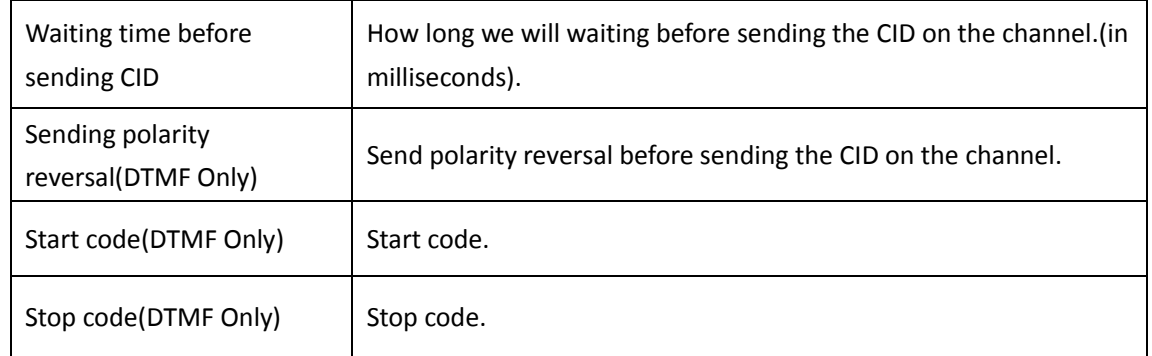

| Hardware gain       |        |
|---------------------|--------|
| FXS Rx gain:        | 0<br>▼ |
| <b>FXS Tx gain:</b> | 0      |

**Figure 3-3-3 Hardware Gain** 

#### **Table 3-3-3 Instruction of Hardware gain**

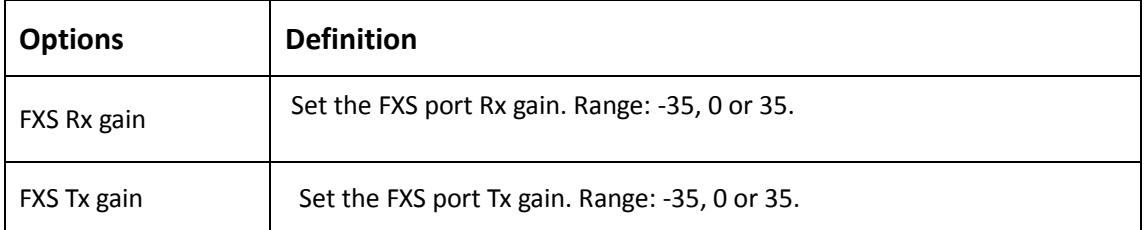

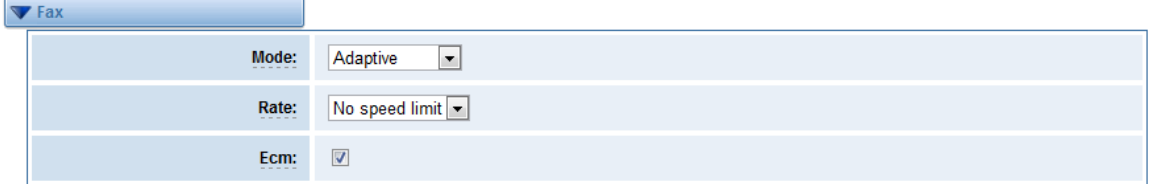

#### **Figure 3-3-4 Fax Configuration**

#### **Table 3-3-4 Definition of Fax**

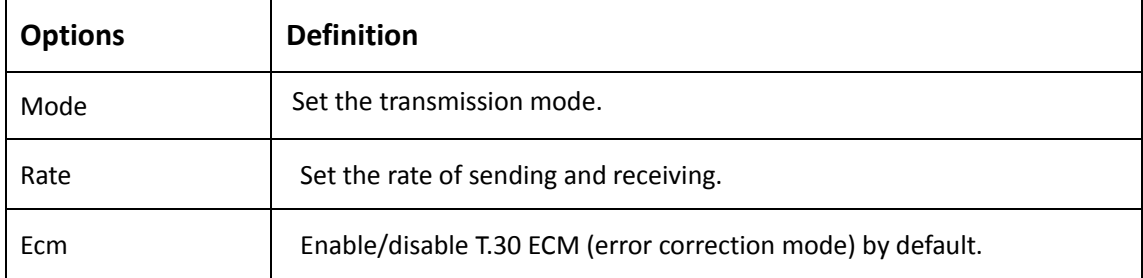

| Country                   |                                                                    |
|---------------------------|--------------------------------------------------------------------|
| Country:                  | $\overline{\phantom{0}}$<br>United States / North America          |
| <b>Ring cadence:</b>      | 2000,4000                                                          |
| Dial tone:                | $350 + 440$                                                        |
| <b>Ring tone:</b>         | 440+480/2000.0/4000                                                |
| <b>Busy tone:</b>         | 480+620/500,0/500                                                  |
| <b>Call waiting tone:</b> | 440/300,0/10000                                                    |
| <b>Congestion tone:</b>   | 480+620/250,0/250                                                  |
| <b>Dial recall tone:</b>  | !350+440/100.10/100.1350+440/100.10/100.1350+440/100.10/100.350+44 |
| <b>Record tone:</b>       | 1400/500,0/15000                                                   |
| Info tone:                | !950/330, !1400/330, !1800/330, 0                                  |
| <b>Stutter tone:</b>      | !350+440/100.00/100.00/100.00/100.00/100.000+440/100.00/100.000+4  |

**Figure 3-3-5 Country Configuration**

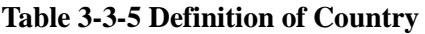

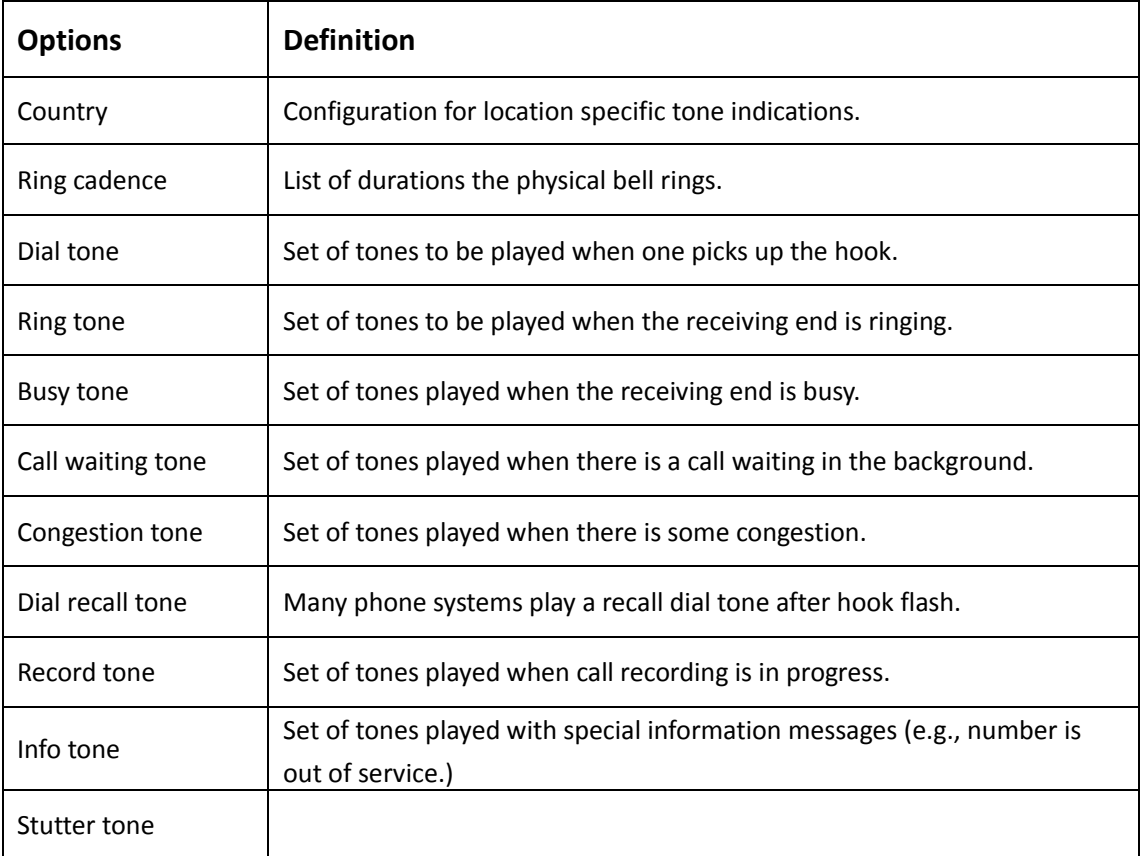

### <span id="page-22-0"></span>**4. SIP**

### <span id="page-22-1"></span>**SIP Endpoints**

This page shows everything about your SIP, you can see status of each SIP.

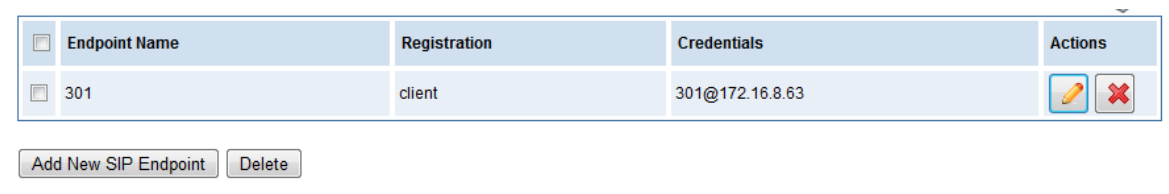

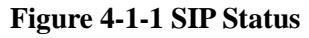

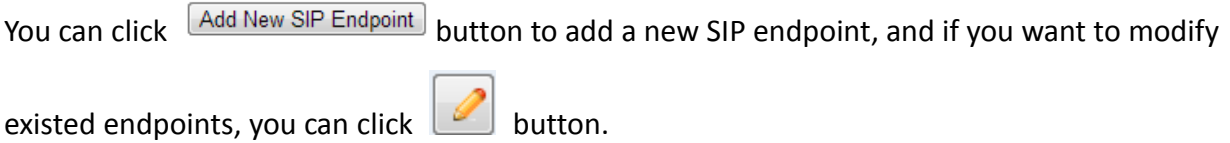

### <span id="page-22-2"></span>Main Endpoint Settings

There are 3 kinds of registration types for choose. You can choose "Anonymous, Endpoint registers with this gateway or This gateway registers with the endpoint".

You can configure as follows:

If you set up a SIP endpoint by registration "None" to a server, then you can't register other SIP endpoints to this server. (If you add other SIP endpoints, this will cause Out-band Routes and Trunks confused.)

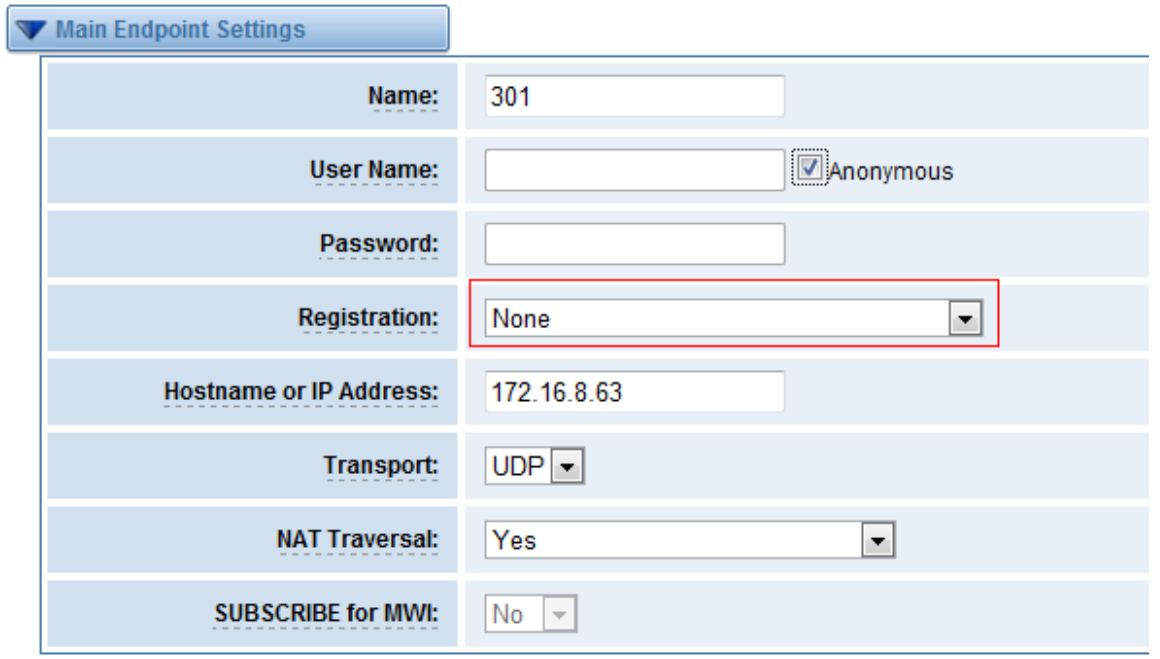

**Figure 4-1-2 Anonymous Registration**

For convenience, we have designed a method that you can register your SIP endpoint to your gateway, thus your gateway just work as a server.

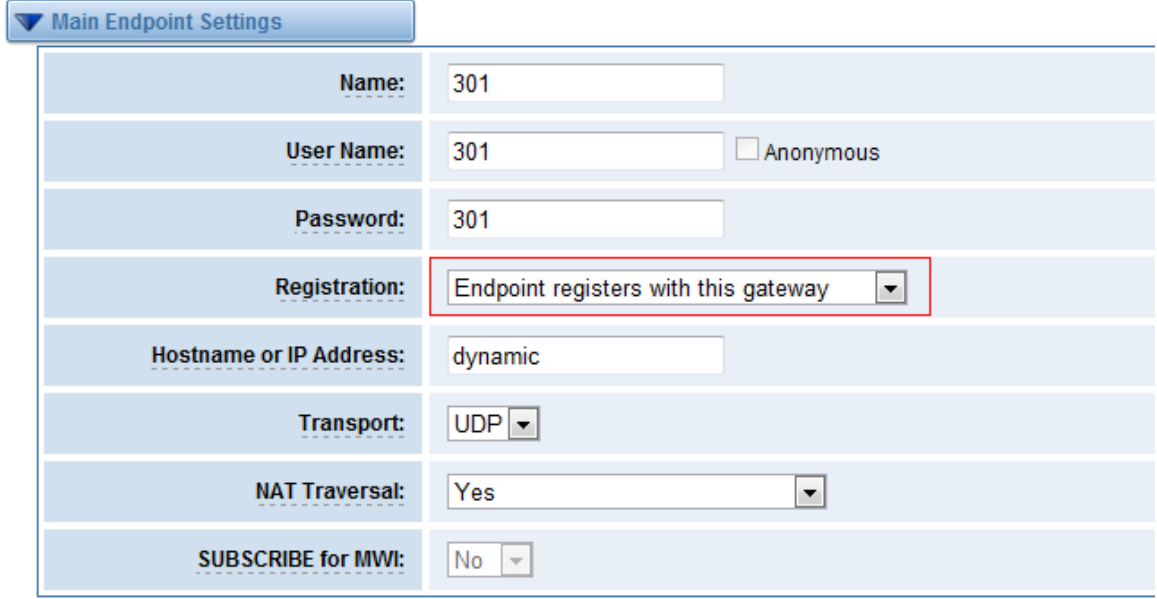

#### **Figure 4-1-3 Register to Gateway**

Also you can choose registration by "This gateway registers with the endpoint", it's the same with

"None", except name and password.

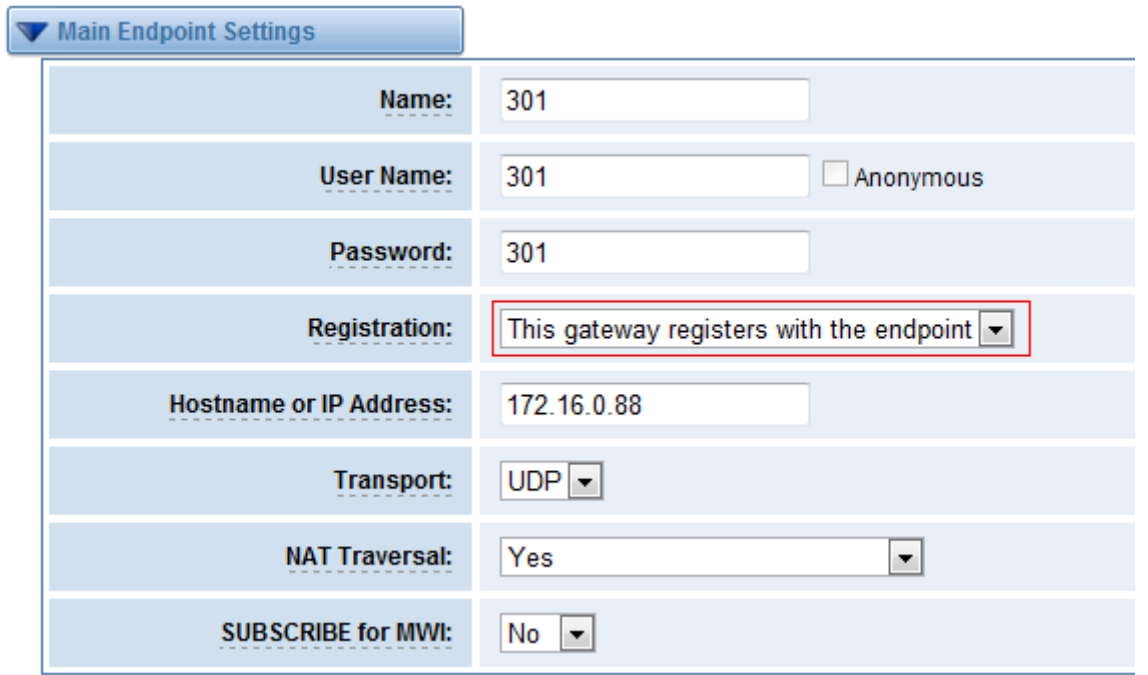

**Figure 4-1-4 Register to Server**

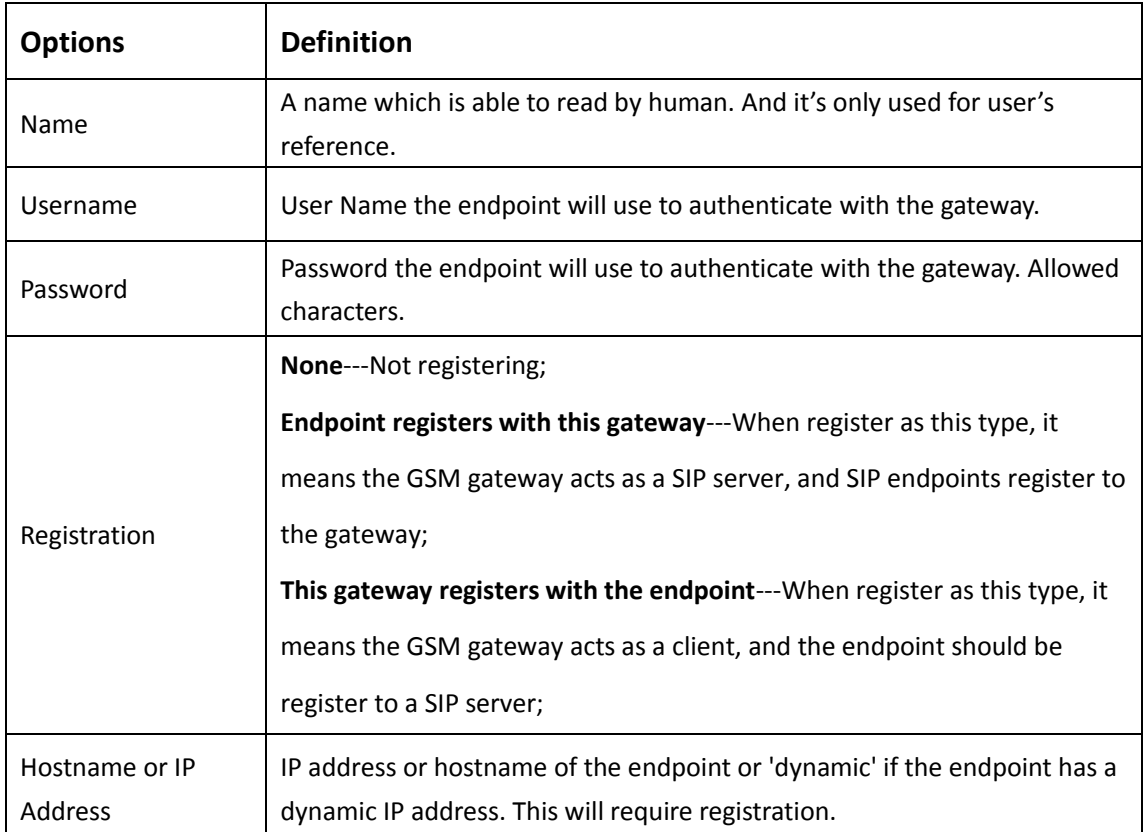

#### **Table 4-1-1 Definition of SIP Options**

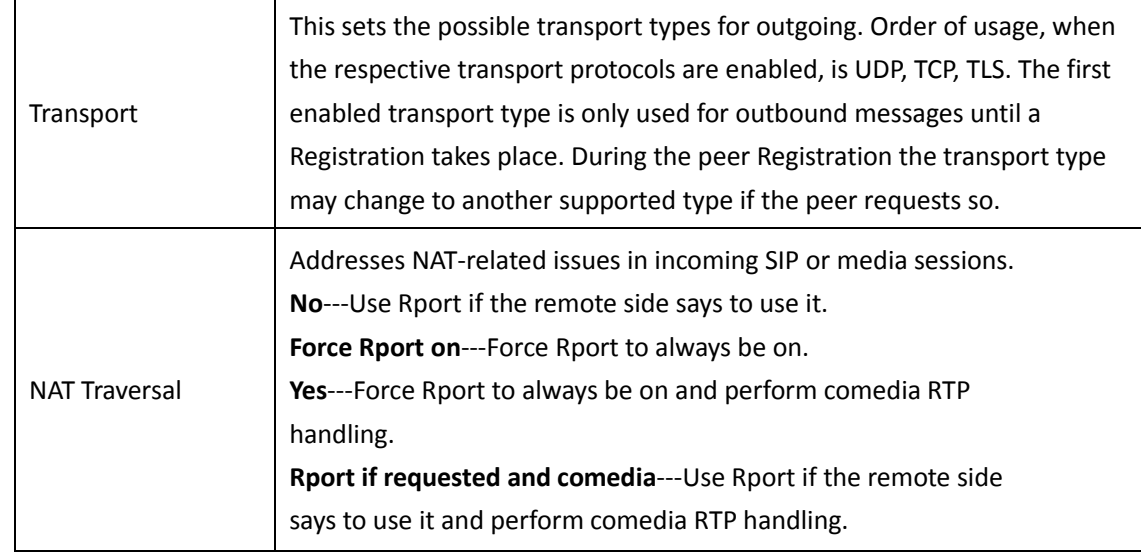

### <span id="page-25-0"></span>Advanced: Registration Options

| <b>Options</b>            | <b>Definition</b>                                                                                                    |
|---------------------------|----------------------------------------------------------------------------------------------------|
| Authentication<br>User    | A username to use only for registration.                                                                                           |
| <b>Register Extension</b> | When Gateway registers as a SIP user agent to a SIP proxy (provider), calls<br>from this provider connect to this local extension. |
| From User                 | A username to identify the gateway to this endpoint.                                                                               |
| From Domain               | A domain to identify the gateway to this endpoint.                                                                                 |
| Remote Secret             | A password which is only used if the gateway registers to the remote side.                                                         |
| Port                      | The port number the gateway will connect to at this endpoint.                                                                      |
| Quality                   | Whether or not to check the endpoint's connection status.                                                                          |
| <b>Qualify Frequency</b>  | How often, in seconds, to check the endpoint's connection status.                                                                  |

**Table 4-1-2 Definition of Registration Options**

### <span id="page-26-0"></span>Call Settings

| <b>Options</b>            | <b>Definition</b>                                                                                                    |
|---------------------------|----------------------------------------------------------------------------------------------------|
| DTMF Mode                 | Set default DTMF Mode for sending DTMF. Default: rfc2833.<br>Other options: 'info', SIP INFO message (application/dtmf-relay);<br>'Inband', Inband audio (require 64kbit codec -alaw, ulaw). |
| Call Limit                | Setting a call-limit will cause calls above the limit not to be accepted.                                                                                                    |
| Trust<br>Remote-Party-ID  | Whether or not the Remote-Party-ID header should be trusted.                                                                                                    |
| Send<br>Remote-Party-ID   | Whether or not to send the Remote-Party-ID header.                                                                                                    |
| Remote Party ID<br>Format | How to set the Remote-Party-ID header: from Remote-Party-ID or from<br>P-Asserted-Identity.                                                                                                  |
| Caller ID<br>Presentation | Whether or not to display Caller ID.                                                                                                    |

**Table 4-1-3 Definition of Call Options**

### <span id="page-26-1"></span>Advanced: Signaling Settings

| <b>Options</b>                     | <b>Definition</b>                                                                                                    |
|------------------------------------|----------------------------------------------------------------------------------------------------|
| Progress Inband                    | Set default DTMF Mode for sending DTMF. Default: rfc2833.<br>Other options: 'info', SIP INFO message (application/dtmf-relay);<br>'inband', Inband audio (require 64kbit codec -alaw, ulaw). |
| Allow Overlap<br><b>Dialing</b>    | Allow Overlap Dialing: Whether or not to allow overlap dialing. Disabled<br>by default.                                                                                                    |
| Append<br>user=phone to URI        | Whether or not to add '; user=phone' to URIs that contain a valid phone<br>number.                                                                                                    |
| Add Q.850 Reason<br><b>Headers</b> | Whether or not to add Reason header and to use it if it is available.                                                                                                    |

**Table 4-1-4 Definition of Signaling Options**

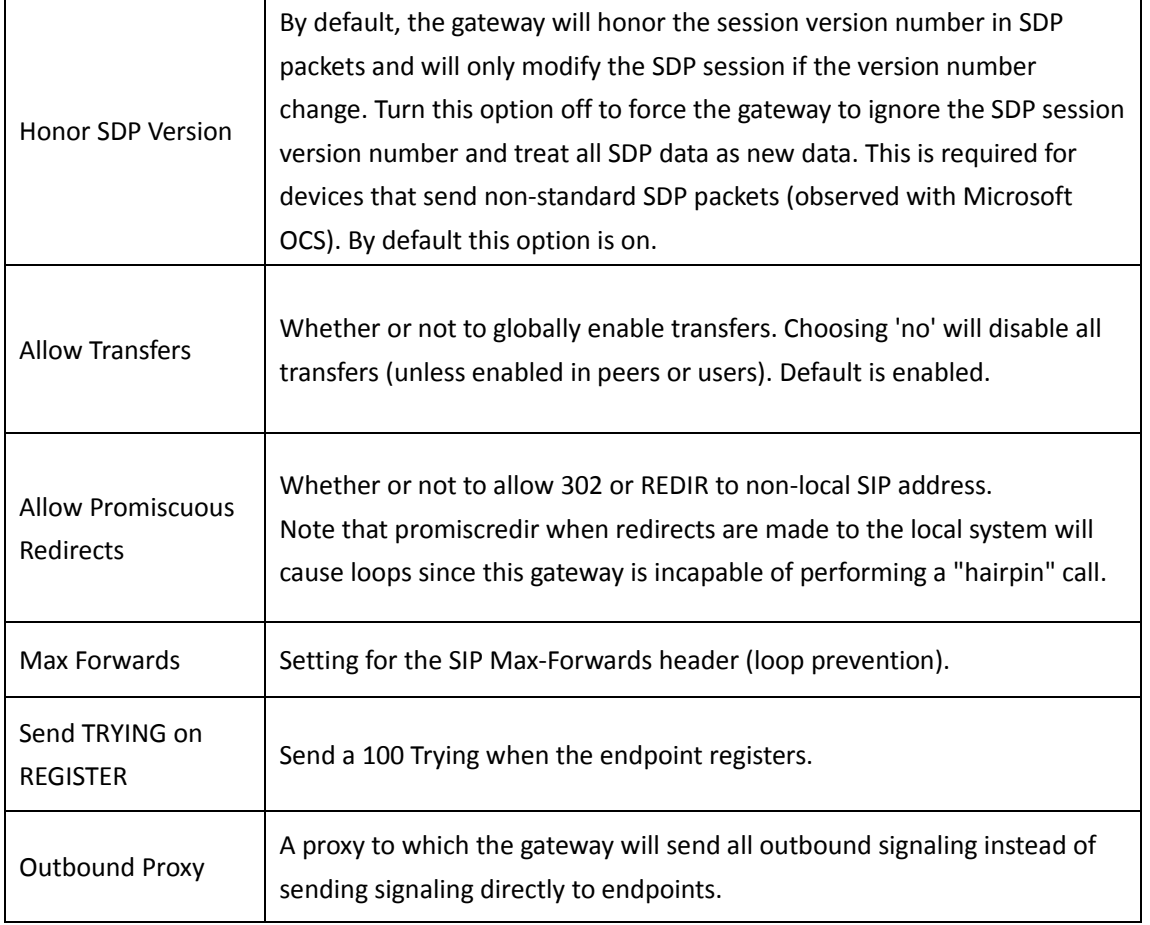

### <span id="page-27-0"></span>Advanced: Timer Settings

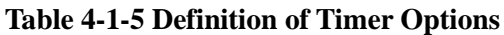

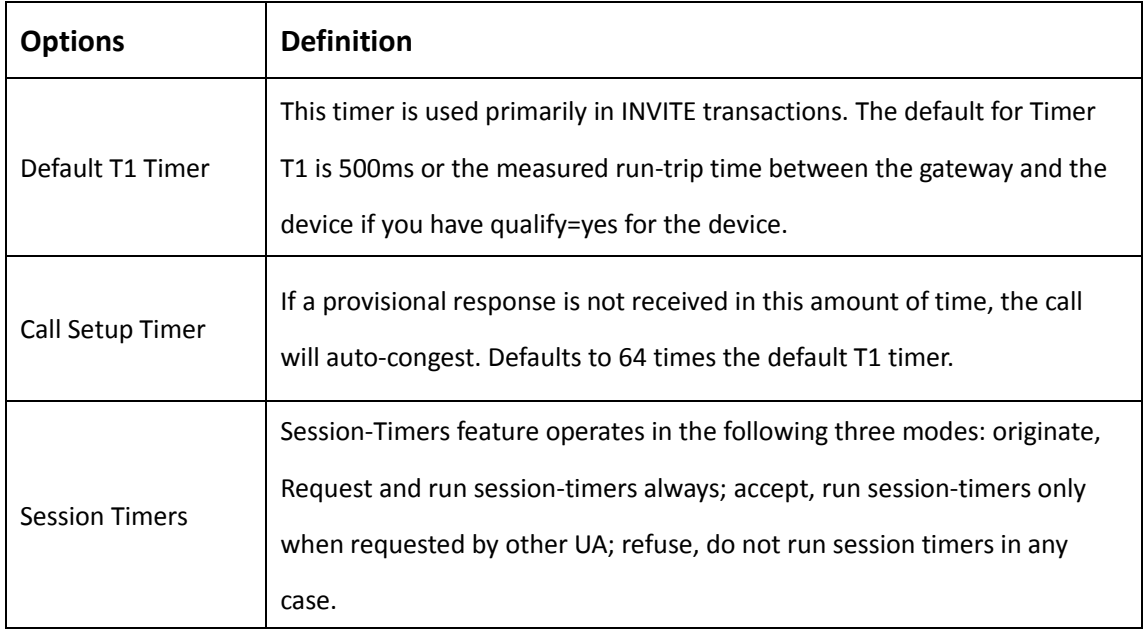

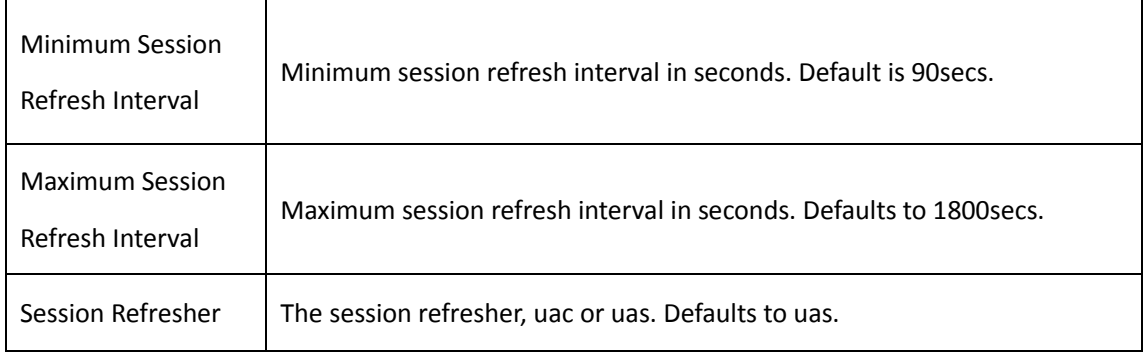

### <span id="page-28-0"></span>Media Settings

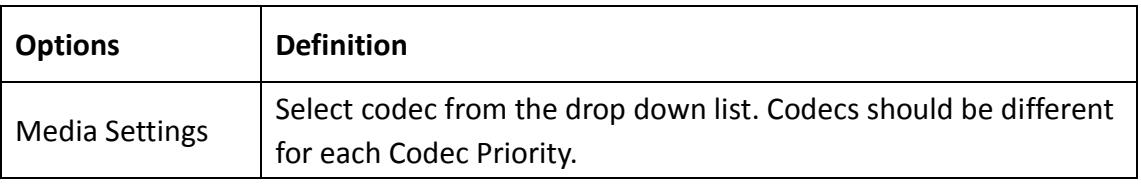

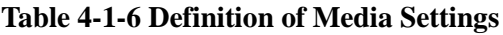

### <span id="page-28-1"></span>**Batch SIP Endpoint**

If you want add batch Sip accounts, you can configure this page. Look out: this is only used when "This gateway registers with the endpoint" work mode.

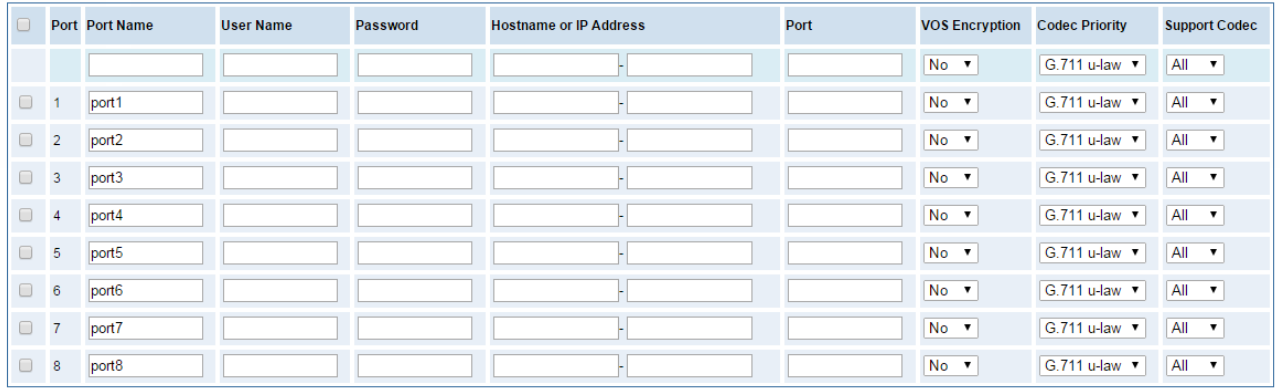

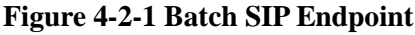

### <span id="page-29-0"></span>**Advanced SIP Settings**

### <span id="page-29-1"></span>Networking

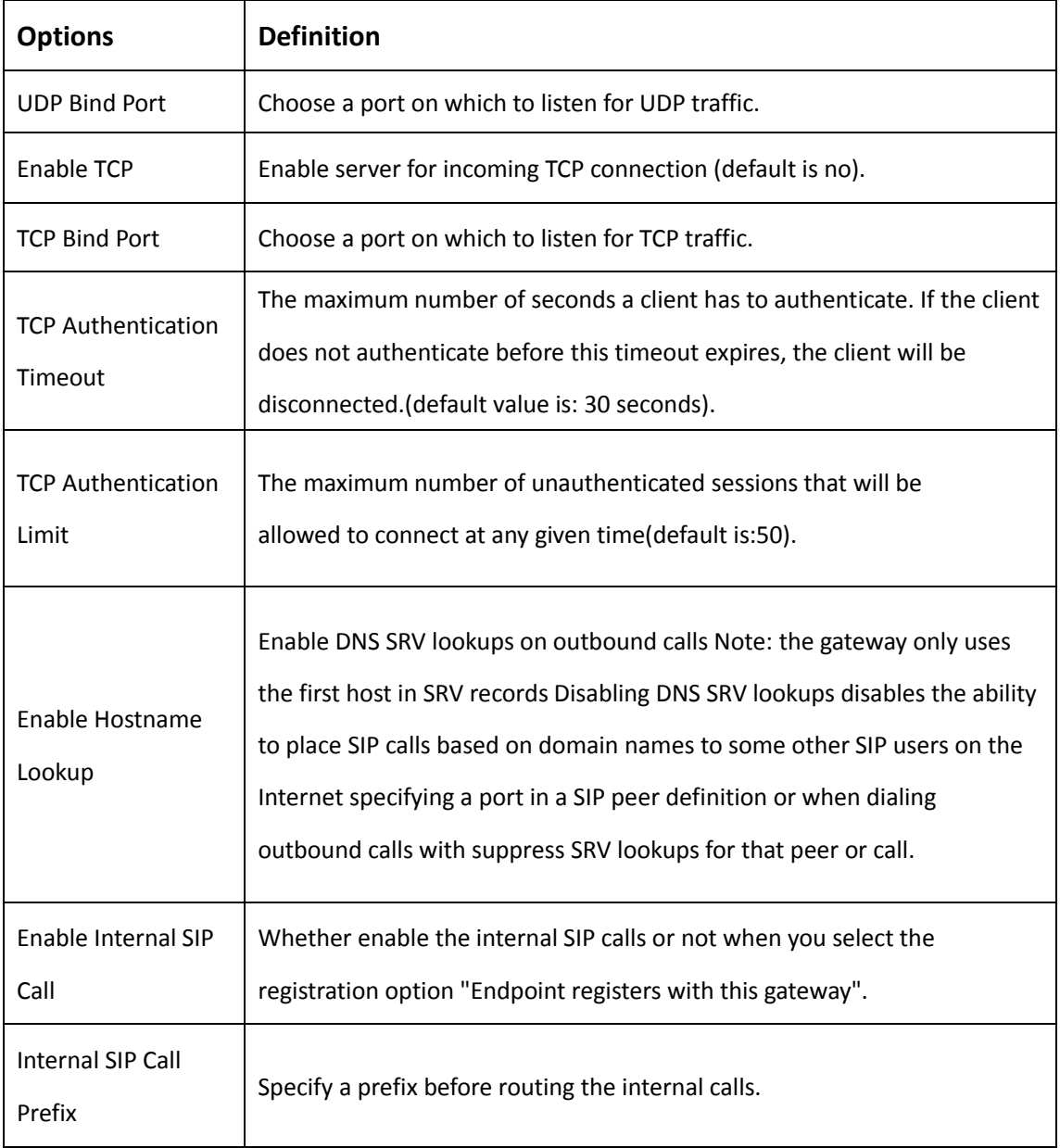

#### **Table 4-3-1 Definition of Networking Options**

### <span id="page-30-0"></span>NAT Settings

| <b>Options</b>           | <b>Definition</b>                                                         |
|--------------------------|---------------------------------------------------------------------------|
|                          |                                                                           |
|                          | Format:192.168.0.0/255.255.0.0 or 172.16.0.0./12. A list of IP address or |
|                          | IP ranges which are located inside a NATed network.                       |
| <b>Local Network</b>     | This gateway will replace the internal IP address in SIP and SDP messages |
|                          | with the external IP address when a NAT exists between the gateway and    |
|                          | other endpoints.                                                          |
| Local Network List       | Local IP address list that you added.                                     |
|                          | Through the use of the test stun monitor module, the gateway has the      |
|                          | ability to detect when the perceived external network address has         |
|                          | changed. When the stun_monitor is installed and configured, chan_sip will |
| <b>Subscribe Network</b> | renew all outbound registrations when the monitor detects any sort of     |
| Change Event             | network change has occurred. By default this option is enabled, but only  |
|                          | takes effect once res_stun_monitor is configured. If res_stun_monitor is  |
|                          | enabled and you wish to not generate all outbound registrations on a      |
|                          | network change, use the option below to disable this feature.             |

**Table 4-3-2 Definition of NAT Settings**

### <span id="page-30-1"></span>Advanced: NAT Settings

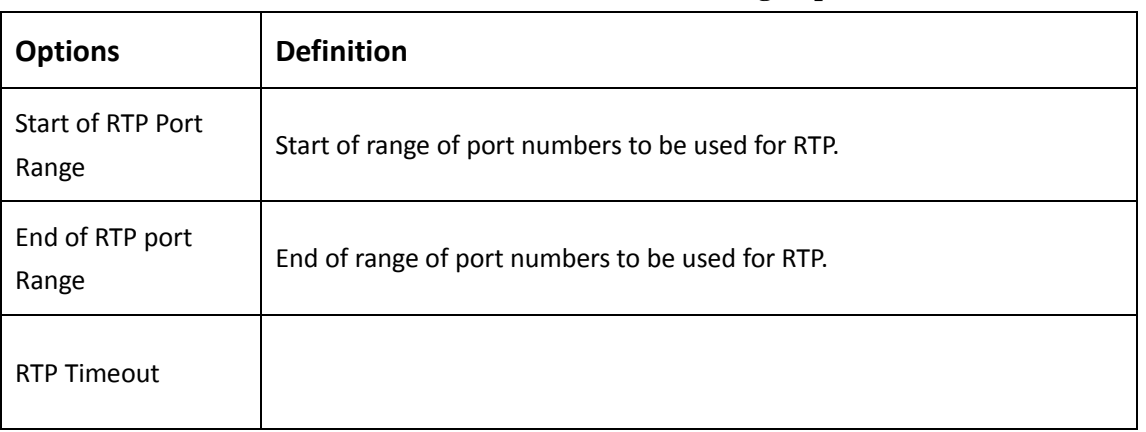

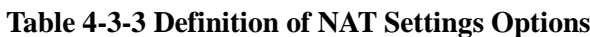

### <span id="page-31-0"></span>Parsing and Compatibility

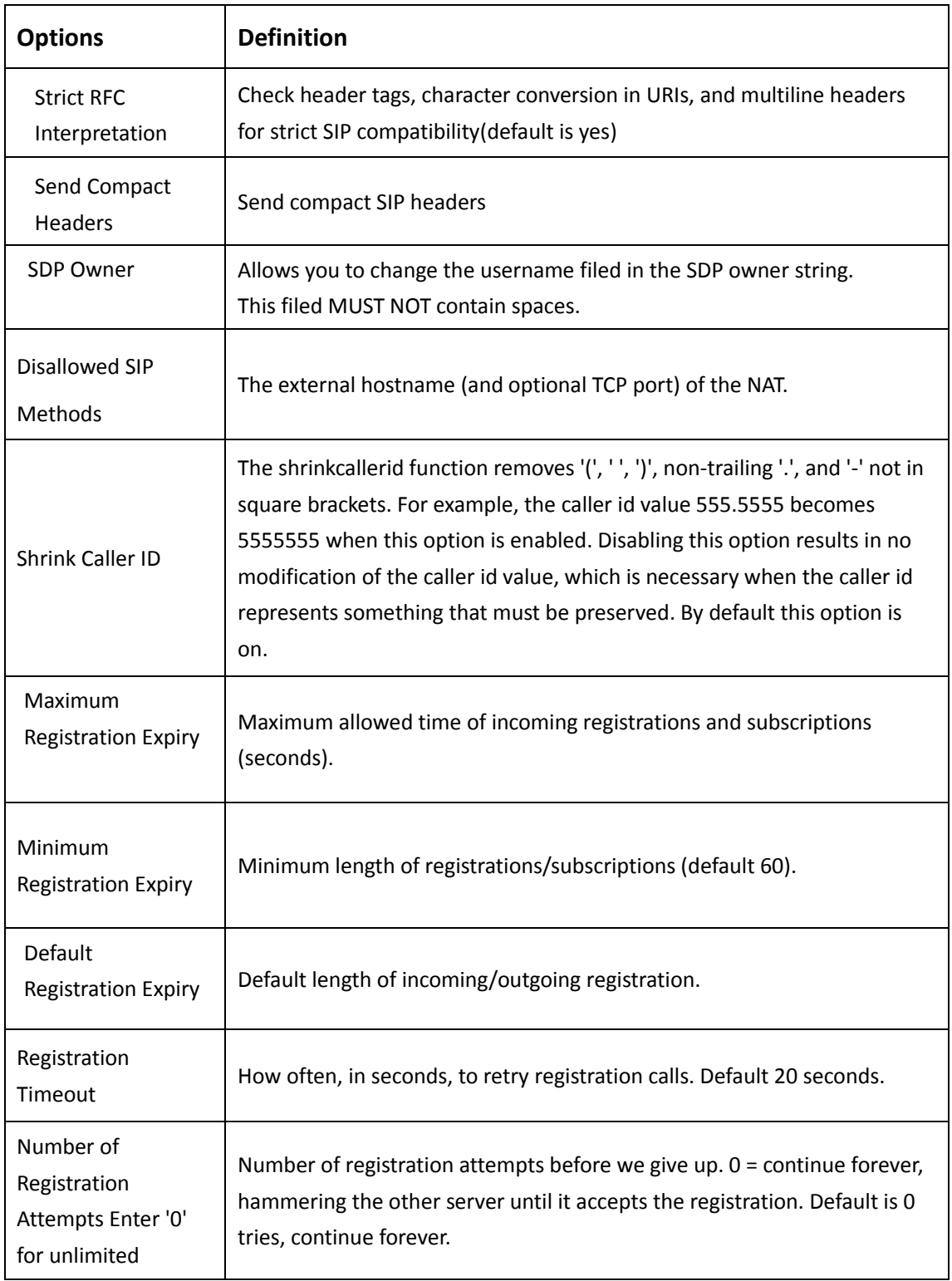

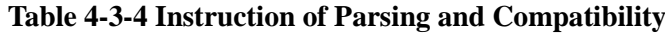

### <span id="page-32-0"></span>Security

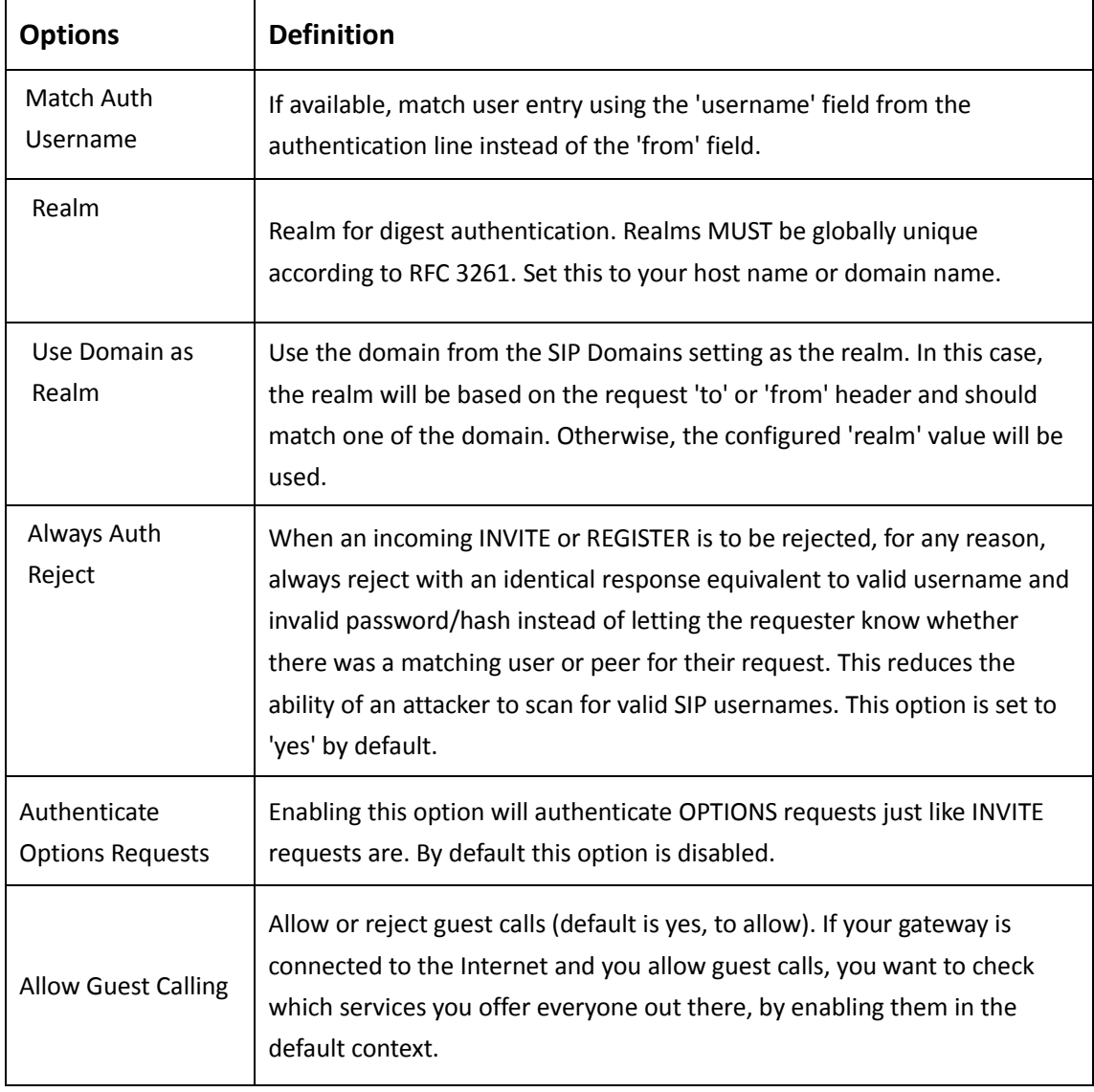

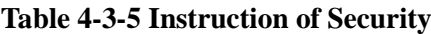

### <span id="page-33-0"></span>Media

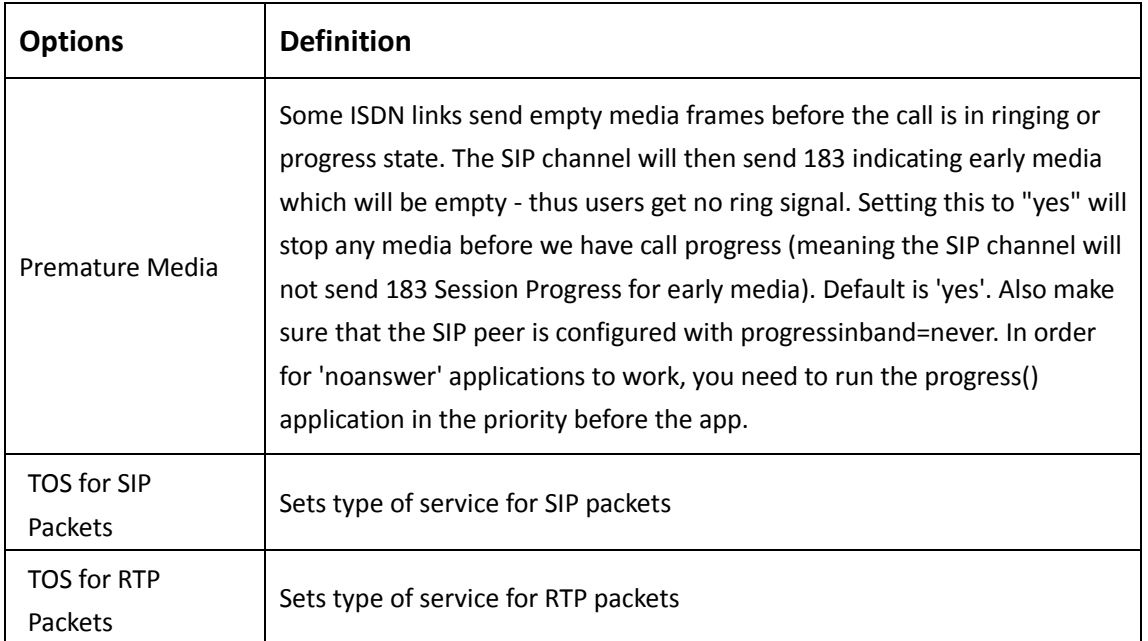

#### **Table 4-3-6 Instruction of Media**

# <span id="page-34-0"></span>**5. Network, Advanced and Logs**

### <span id="page-34-1"></span>**Network**

<span id="page-34-2"></span>On "Network" page, there are "Network Settings", "DDNS Settings", and "Toolkit".

### Network Settings

There are three types of LAN port IP, Factory, Static and DHCP. Factory is the default type, and it is 172.16.99.1. When you Choose LAN IPv4 type is "Factory", this page is not editable.

A reserved IP address to access in case your gateway IP is not available. Remember to set a similar network segment with the following address of your local PC.

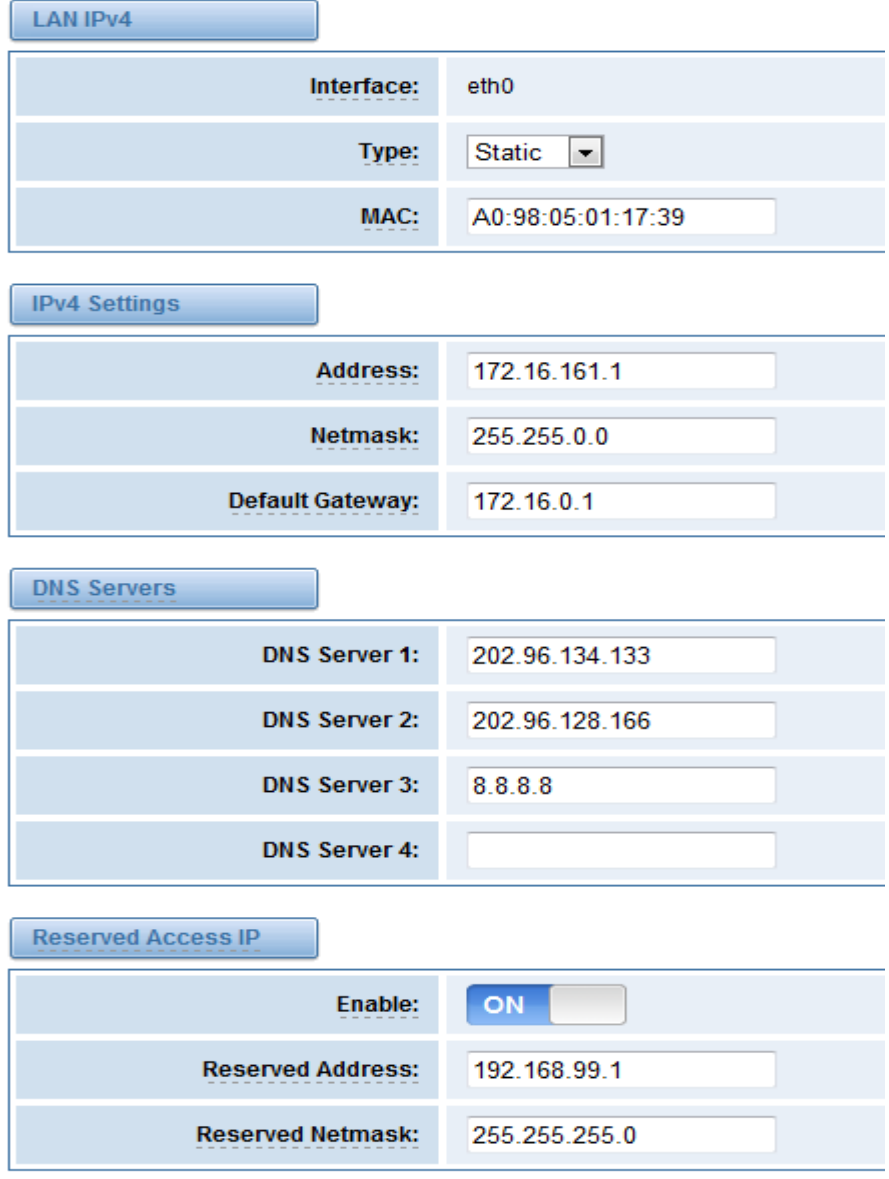

**Figure 5-1-1 LAN Settings Interface**

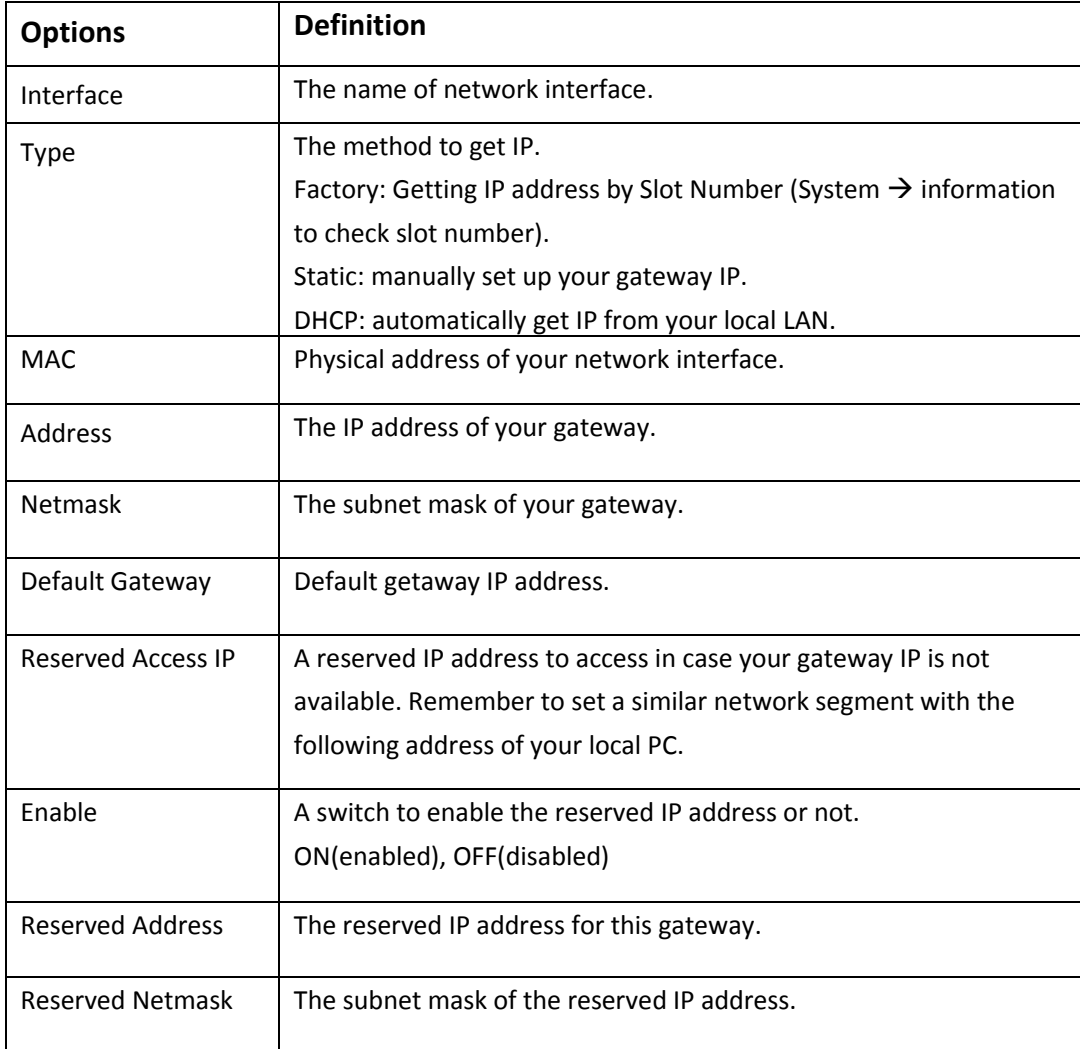

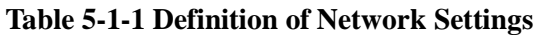

Basically this info is from your local network service provider, and you can fill in four DNS servers.

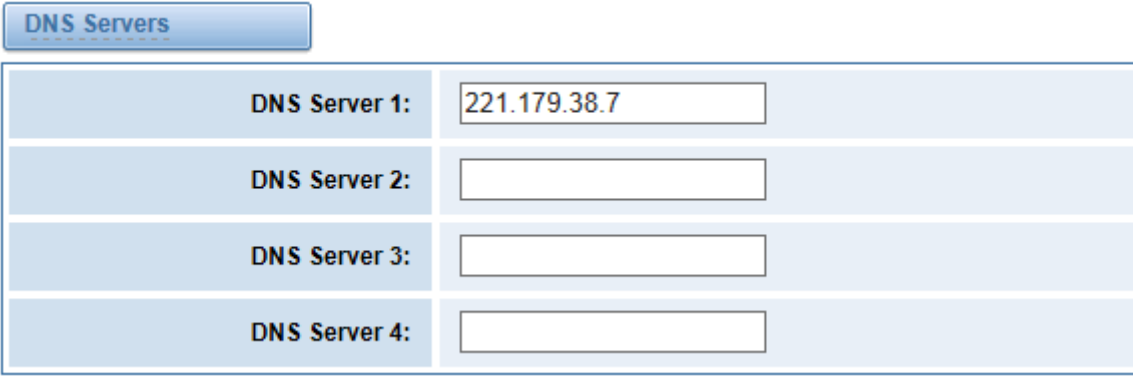

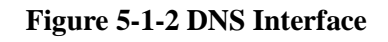

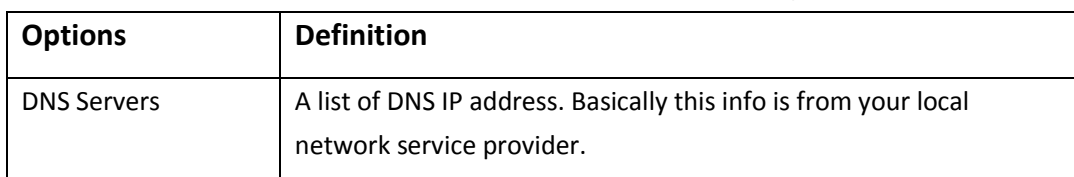

#### **Table 5-1-2 Definition of DNS Settings**

### <span id="page-36-0"></span>VPN Settings

You can upload the OpenVPN client configuration, if success, you can see a VPN virtual network card on SYSTEM status page. About the configure format you can refer to the Notice and Sample configuration.

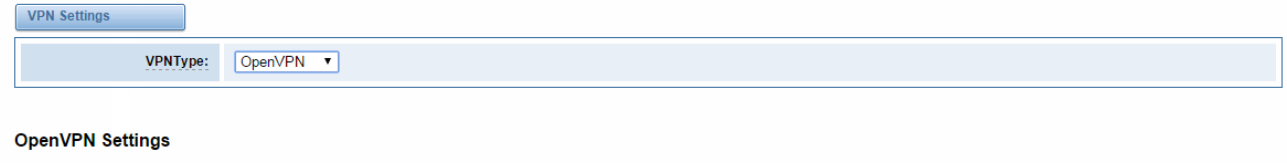

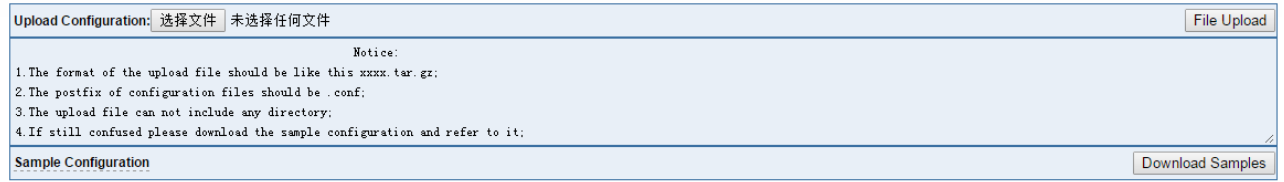

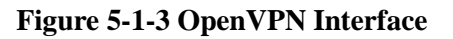

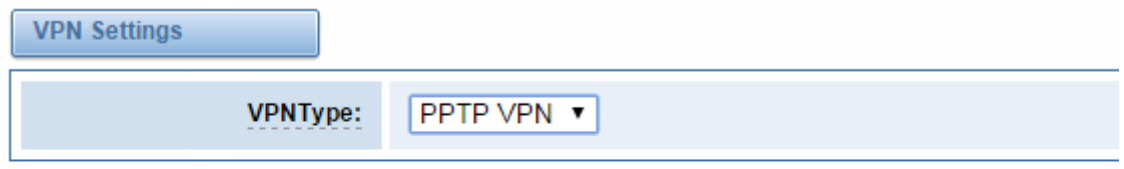

#### **PPTP VPN Settings**

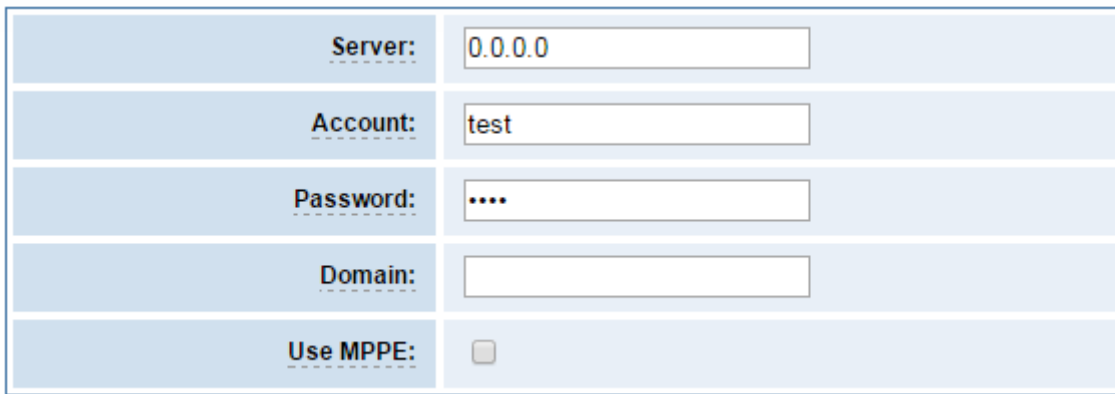

**Figure 5-1-4 PPTP VPN Interface**

### <span id="page-37-0"></span>DDNS Settings

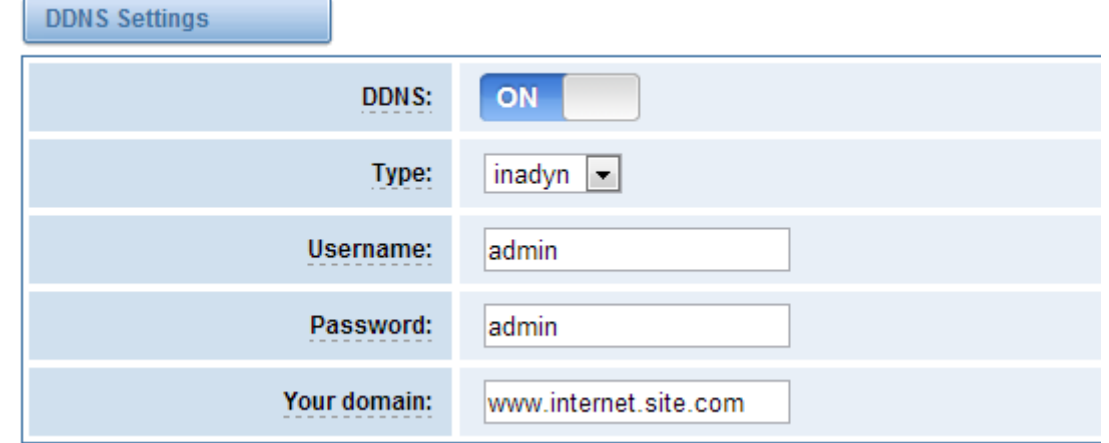

You can enable or disable DDNS (dynamic domain name server).

**Figure 5-1-5 DDNS Interface**

#### **Table 5-1-3 Definition of DDNS Settings**

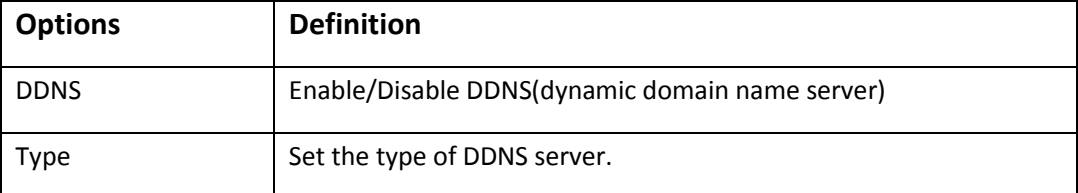

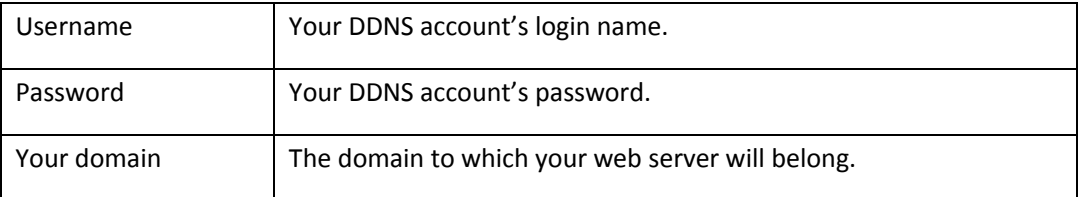

### <span id="page-37-1"></span>Toolkit

It is used to check network connectivity. Support Ping command on web GUI.

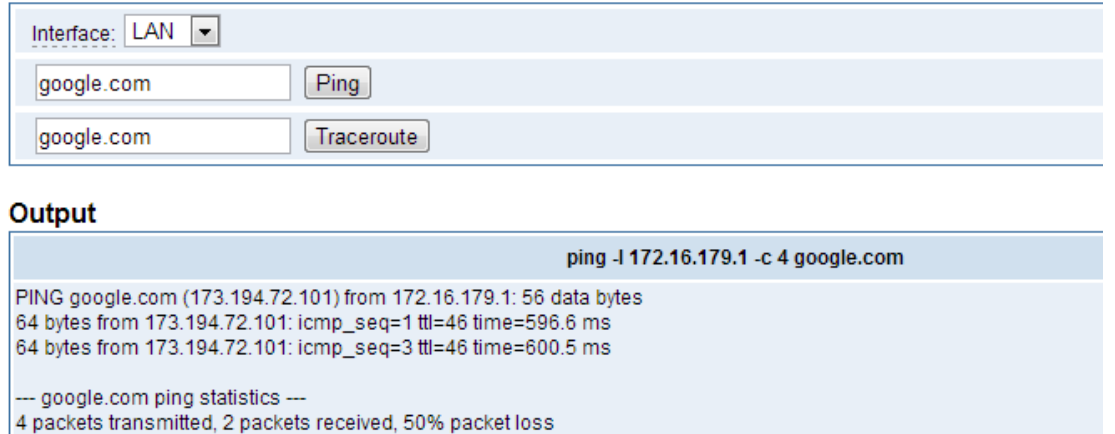

round-trip min/avg/max = 596.6/598.5/600.5 ms

Successfully ping [ google.com ]

**Result** 

**Figure 5-1-6Network Connectivity Checking**

### <span id="page-38-0"></span>**Advanced**

### <span id="page-38-1"></span>Asterisk API

When you make "Enable" switch to "on", this page is available.

| General                |                                                              |
|------------------------|--------------------------------------------------------------|
| Enabled:               | <b>ON</b>                                                    |
| Port:                  | 5038                                                         |
| <b>Manager</b>         |                                                              |
| <b>Manager Name:</b>   | admin                                                        |
| <b>Manager secret:</b> | admin                                                        |
| Deny:                  | 0.0.0.0/0.0.0.0                                              |
| Permit:                | 172.16.123.123/255.255.0.0&192.168.1.0/2                     |
| <b>Rights</b>          |                                                              |
| System:                | read: $\nabla$ write: $\nabla$                               |
| Call:                  | read: $\overline{\mathbf{v}}$ write: $\overline{\mathbf{v}}$ |
| Log:                   | read: V write: V                                             |
| Verbose:               | read: V write: V                                             |

**Figure 5-2-1 API Interface**

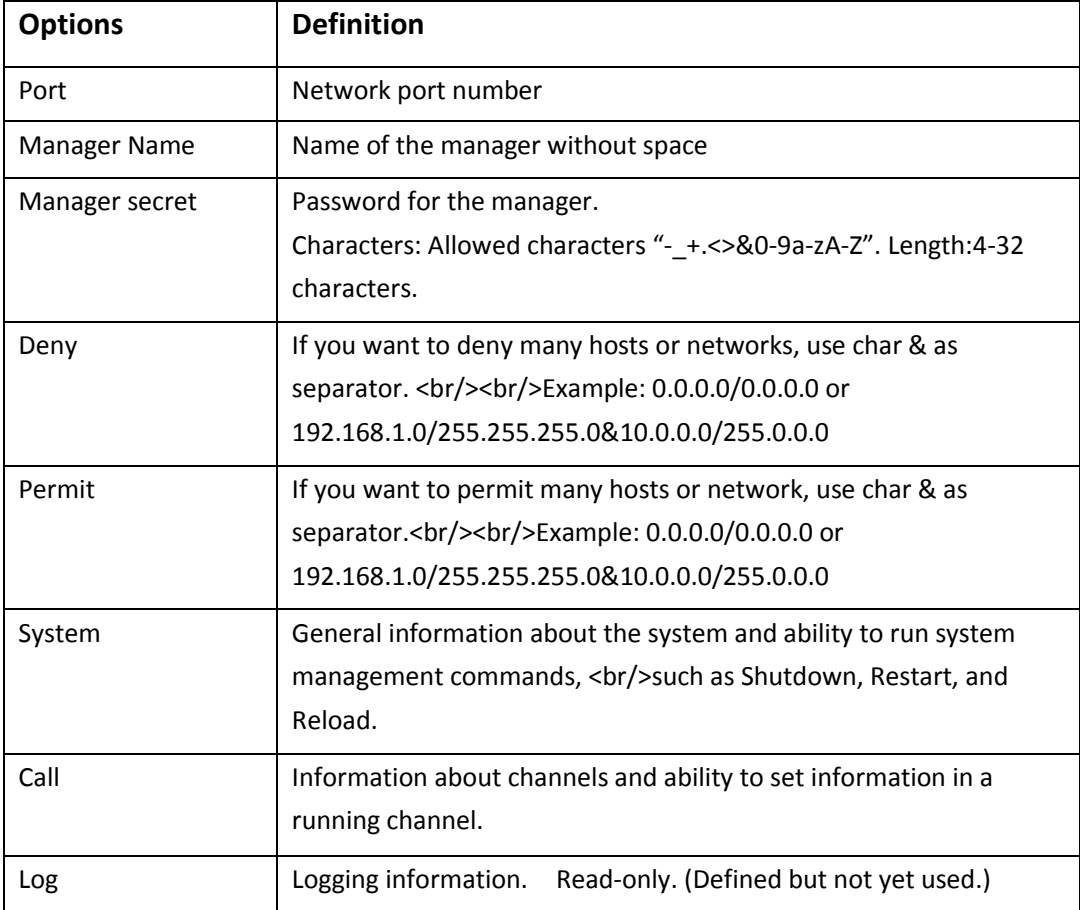

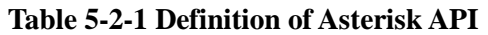

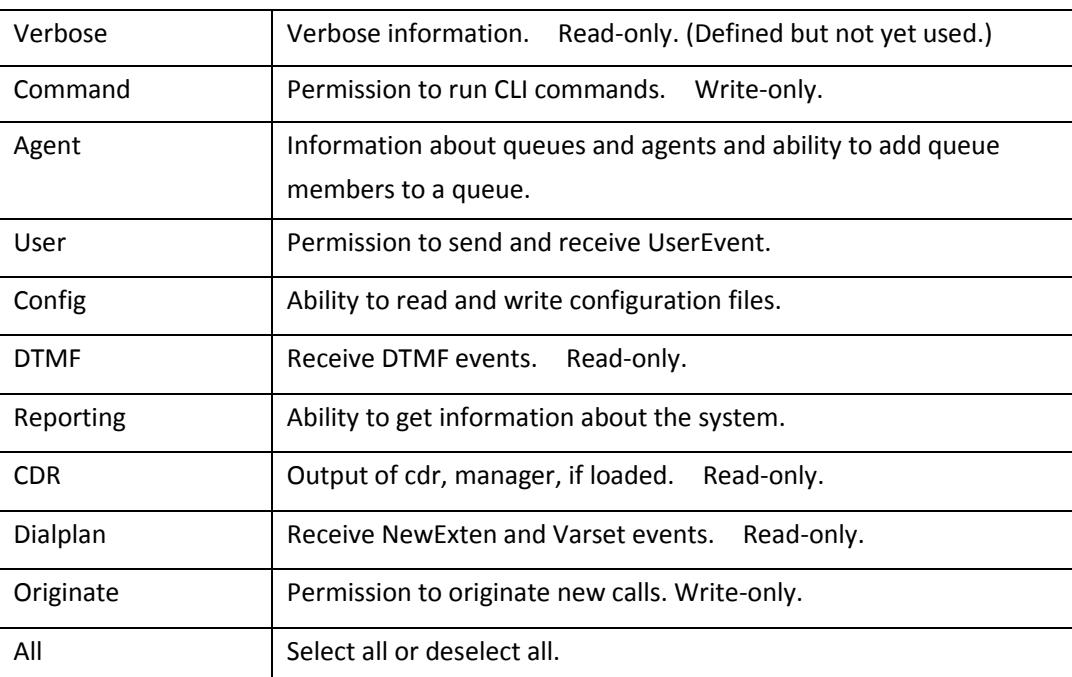

Once you set like the above figure, the host 172.16.123.123/255.255.0.0 is allowed to access the gateway API. Please refer to the following figure to access the gateway API by putty. 172.16.123.123 is the gateway's IP, and 5038 is its API port.

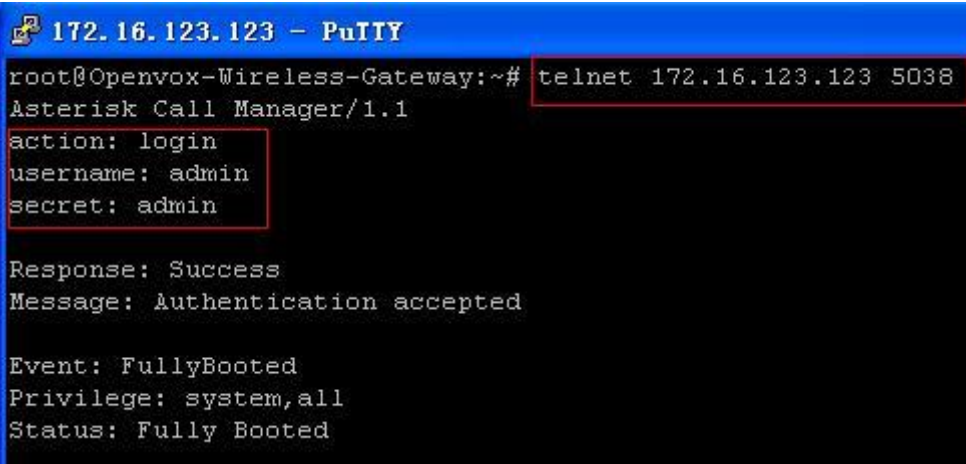

**Figure 5-2-2 Putty Access**

### <span id="page-40-0"></span>Asterisk CLI

In this page, you are allowed to run Asterisk commands.

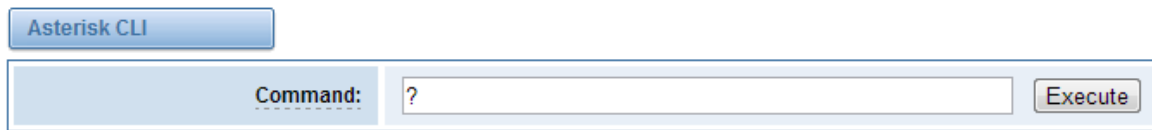

Output:

! Execute a shell command agi dump html Dumps a list of AGI commands in HTML format agi exec Add AGI command to a channel in Async AGI agi set debug [on|off] Enable/Disable AGI debugging agi show commands [topic] List AGI commands or specific help aoc set debug enable cli debugging of AOC messages cc cancel Kill a CC transaction cc report status Reports CC stats cdr show status Display the CDR status cel show status Display the CEL status channel request hangup Request a hangup on a given channel

#### **Figure 5-2-3 Asterisk Command Interface**

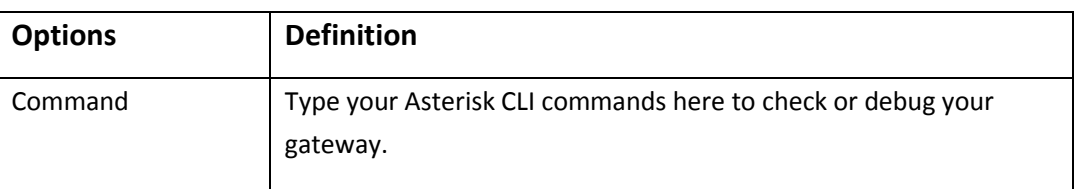

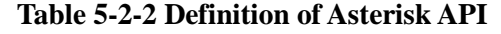

If you type "help" or "?" and execute it, the page will show you the executable commands.

### <span id="page-41-0"></span>Asterisk File Editor

On this page, you are allowed to edit and create configuration files. Click the file to edit.

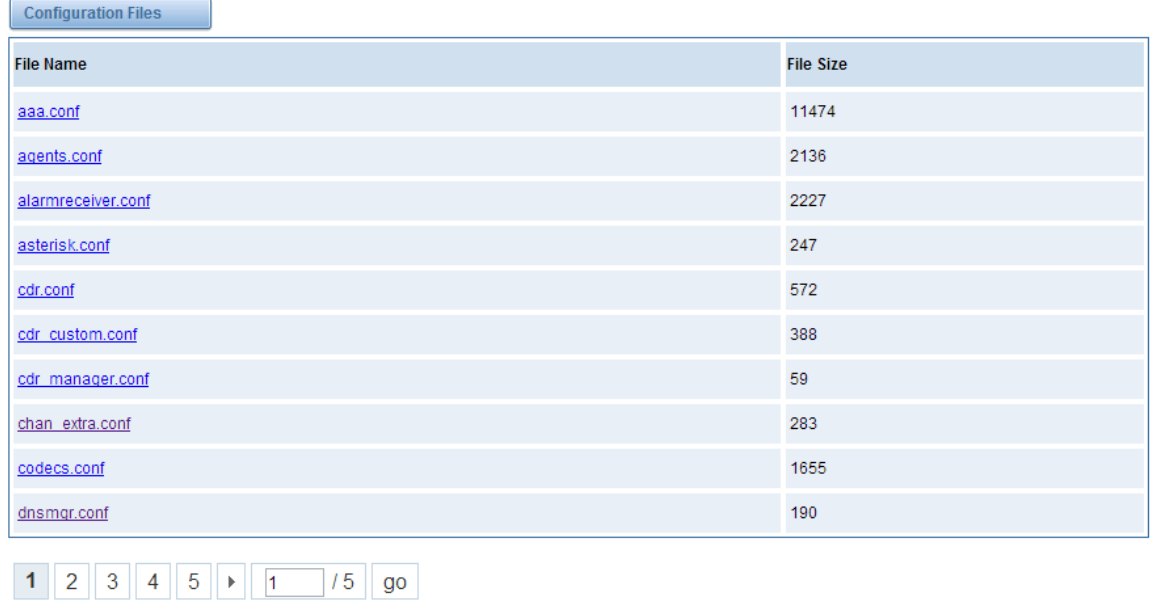

New Configuration File | Reload Asterisk

**Figure 5-2-4 Configuration Files List**

Click "New Configuration File" to create a new configuration file. After editing or creating, please reload Asterisk.

#### <span id="page-41-1"></span>**Logs**

On the "Log Settings" page, you should set the related logs on to scan the responding logs page. For example, set "System Logs" on like the following, then you can turn to "System" page for system logs, otherwise, system logs is unavailable. And the same with other log pages.

| <b>System Logs</b>  |                          |
|---------------------|--------------------------|
| <b>System Logs:</b> | ON.                      |
| Auto clean:         | ON-<br>maxsize: 1MB<br>× |

**Figure 5-3-1 System Logs Control**

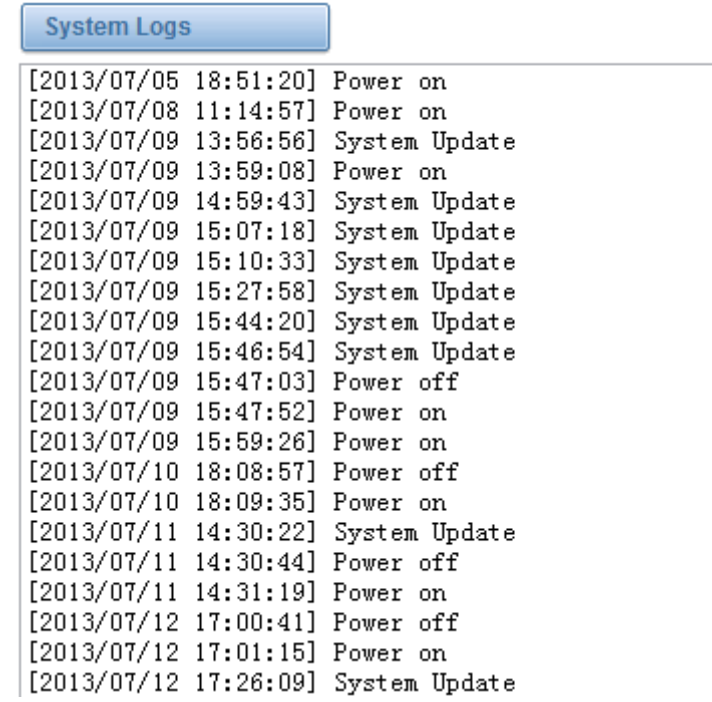

#### **Figure 5-3-2 System Logs Output**

**Notice**: The same to Asterisk Logs and SIP Logs.

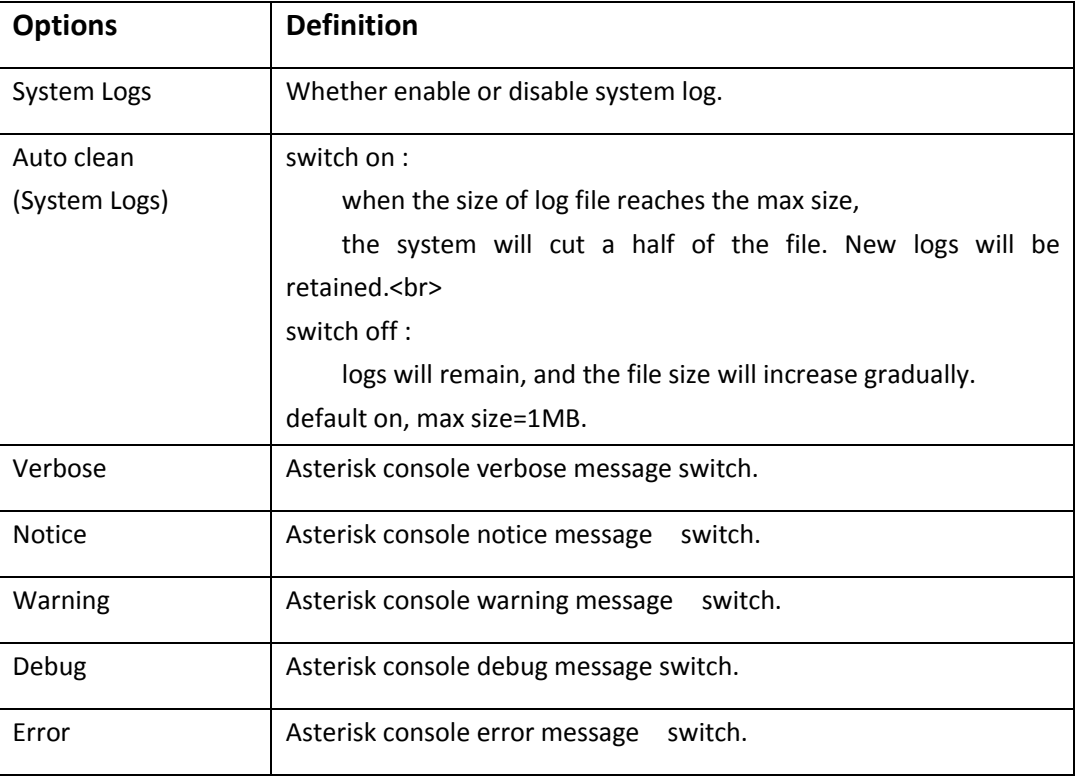

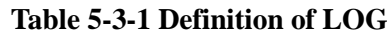

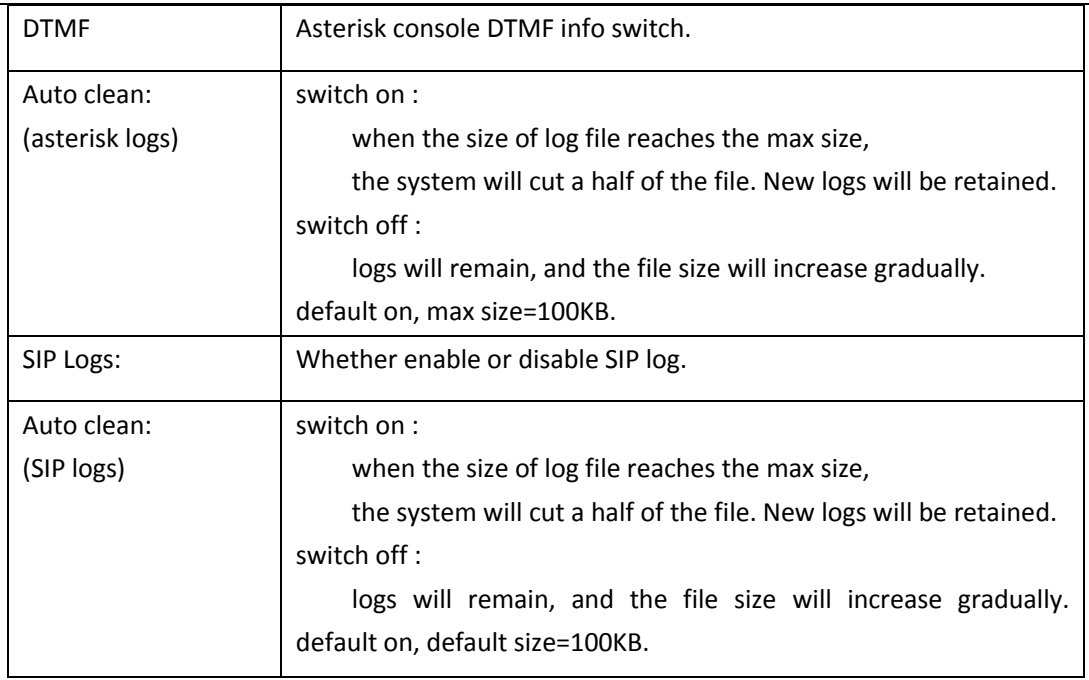

# *Thank You for Choosing OpenVox Products!*